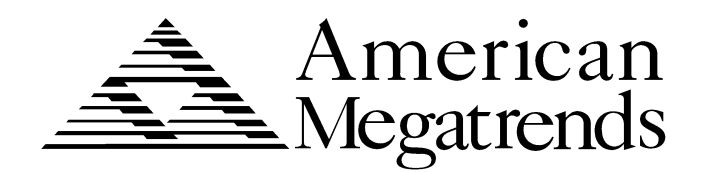

# **Apollo IV Pentium PCI ISA Motherboard***Guide*

MAN-772 11/21/97

© Copyright 1985-2010 American Megatrends, Inc. All rights reserved. American Megatrends, Inc. 5555 Oakbrook Parkway, Building 200, Norcross, GA 30093

This publication contains proprietary information which is protected by copyright. No part of this publication may be reproduced, transcribed, stored in a retrieval system, translated into any language or computer language, or transmitted in any form whatsoever without the prior written consent of the publisher, American Megatrends, Inc.

#### **Limited Warranty**

Buyer agrees if this product proves to be defective, that American Megatrends, Inc. is only obligated to replace or refund the purchase price of this product at American Megatrends' discretion according to the terms and conditions on the motherboard warranty card. American Megatrends shall not be liable in tort or contract for any loss or damage, direct, incidental or consequential. Please see the Warranty Registration Card shipped with this product for full warranty details.

#### **Limitations of Liability**

In no event shall American Megatrends be held liable for any loss, expenses, or damages of any kind whatsoever, whether direct, indirect, incidental, or consequential, arising from the design or use of this product or the support materials provided with the product.

### **Trademarks**

Intel and Pentium are registered trademarks of Intel Corporation. MS-DOS, Microsoft Word, and Microsoft are registered trademarks of Microsoft Corporation. Microsoft Windows 95 and Windows NT are trademarks of Microsoft Corporation. IBM, AT, VGA, PS/2, OS/2, and EGA are registered trademarks of International Business Machines Corporation. XT and CGA are trademarks of International Business Machines Corporation. Fujitsu is a registered trademark of Fujitsu America, Inc. Motorola is a registered trademark of Motorola Corporation. Hitachi is a registered trademark of Hitachi America, Ltd. NEC is a registered trademark of NEC Corporation. Samsung is a registered trademark of Samsung Electronics Corporation. Siemens is a trademark of Siemens Corporation. Mitsubishi is a registered trademark of Mitsubishi Electronics of America. Micron is a registered trademark of Micron Corporation. SCO, UnixWare, and Unix are registered trademarks of The Santa Cruz Operation, Inc. Toshiba is a registered trademark of Kabushiki Kaisha Toshiba. VESA is a trademark of the Video Electronics Standards Association. All other brand and product names are trademarks or registered trademarks of their respective companies. **Revision History**

11/21/97 Initial release.

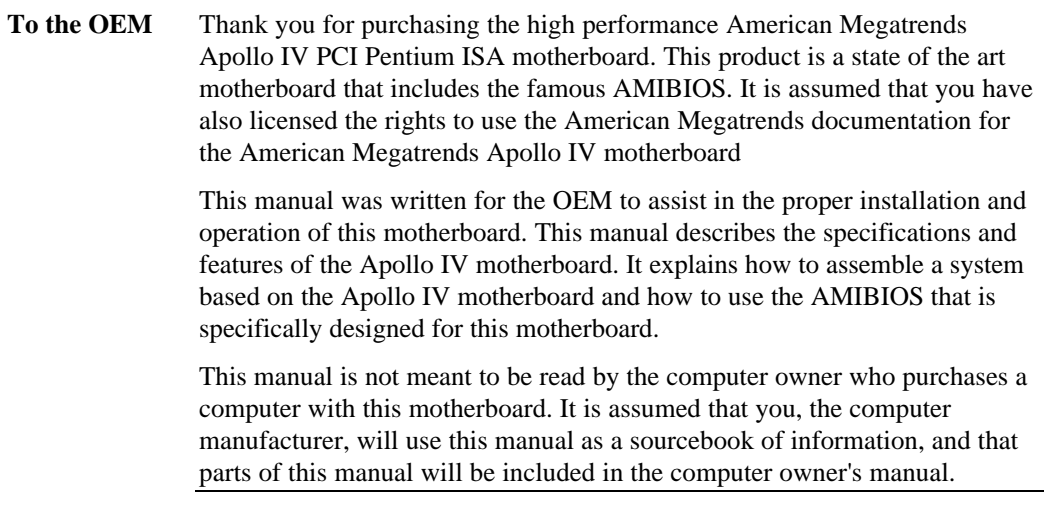

# **Technical Support**

If you need help installing, configuring, or running this product, call American Megatrends technical support at 770-246-8645. You can also send questions to tech support at:

support@ami.com.

**American Megatrends BBS** The American Megatrends BBS permits you to access technical information about American Megatrends motherboard, peripheral, and BIOS products. Product Engineering Change Notices, Tech Tips, and technical documentation are available on the BBS. Some parts of the BBS are not accessible to all callers. Call American Megatrends Technical Support at 770- 246-8645 to find out how to access the BBS.

**Phone Numbers** The BBS requires no parity, eight data bits, and one stop bit. The characteristics of the BBS phone numbers are:

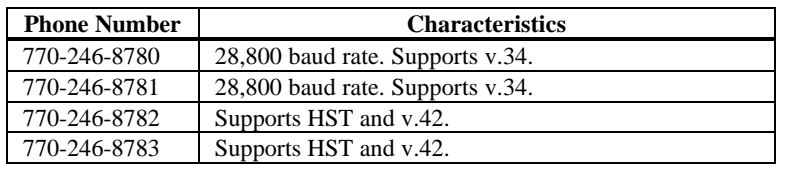

Web Site We invite you to access the American Megatrends world wide web site at:

http://www.ami.com*.*

You should have received the following:

- an Apollo IV Pentium PCI ISA motherboard,
- a diskette containing the DMI Wizard 95 utility,
- the *American Megatrends DMI Wizard 95 User's Guide,*
- an optional USB cable and mounting bracket,
- two serial cables,
- one parallel cable,
- a Warranty Card, and
- the *American Megatrends Apollo IV Pentium ISA Motherboard User's Guide*.

### *Warning*

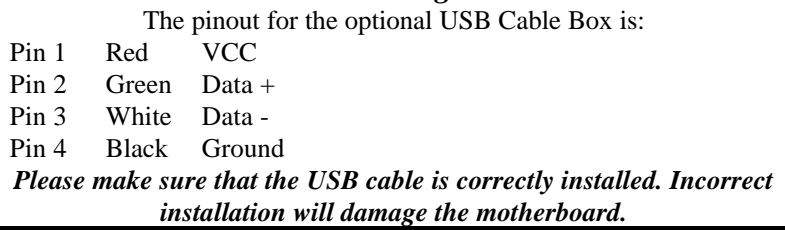

# **Static Electricity**

The Apollo IV motherboard can easily be damaged by static electricity. Make sure you take appropriate precautions against static electric discharge:

- wear a properly-grounded wristband while handling the motherboard or any other electrical component,
- touch a grounded anti-static surface or a grounded metal fixture before handling the Apollo IV motherboard,
- handle system components by the mounting bracket, if possible.

**Batteries** Make sure you dispose of used batteries according to the battery manufacturer's instructions. Improper use of batteries may cause an explosion. Make sure you follow the battery manufacturer's instructions about using the battery. Replace used batteries with the same type of battery or an equivalent recommended by the battery manufacturer.

# **1 Hardware Installation**

## **Overview**

The American Megatrends Apollo IV PCI Pentium ISA motherboard includes the following features.

**CPU** The CPU socket on the motherboard is a 321-pin ZIF socket. A switching voltage regulator is required. You can install any of the following CPUs:

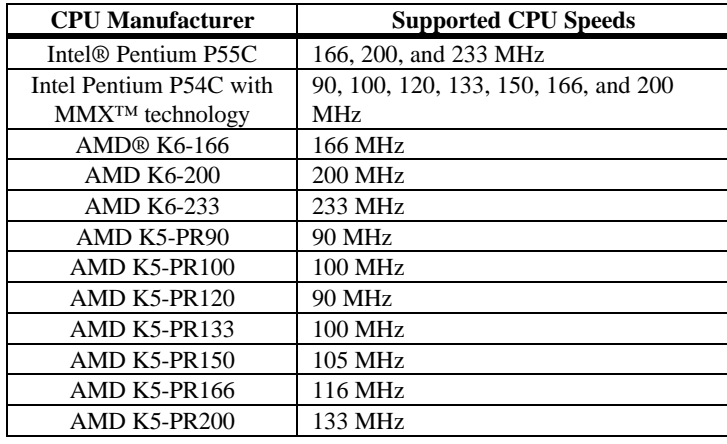

**MMX Technology** This motherboard supports CPUs that include support for Intel MMX technology. MMX technology allows you to experience richer video, audio, digital imaging and communications when running the latest generation of multimedia software on your computer.

**Chipset** The Apollo IV PCI Pentium ISA baby-AT size motherboard uses an Intel 430TX chipset, including CPU interface controller, advanced cache controller, integrated DRAM controller, synchronous ISA bus controller, PCI local bus interface, and an integrated power management unit. The Intel 430TX chipset supports intelligent diagnostic and power management through features such as DMI support.

**Expansion Slots** The motherboard includes:

- three 16-bit ISA expansion slots and
- four 32-bit PCI expansion slots.
- The PCI local bus throughput can be up to 132 megabytes per second.

**L1 Internal Cache** The Intel Pentium on the motherboard has an 8 KB data cache and an 8 KB instruction cache.

**L2 Secondary Cache** The motherboard has 512 KB of pipeline burst direct-mapped, WriteBack L2 secondary cache memory. Up to 256 MB of system memory can be cached.

**Supported Standards** The Apollo IV motherboard supports:

- DMI,
- the Intel DPMA (Dynamic Power Management Architecture,
- Concurrent PCI V2.0 and V2.1, and
- USB (Universal Serial Bus).

**Switching Voltage Regulator** This motherboard includes a switching voltage regulator that significantly reduces the CPU and voltage regulator temperature. This voltage regulator is also fully upgradable to the next generation of Socket 7 CPUs. These new CPUs will require more electrical current and will generate more heat.

- **CPU Thermal Monitor** The Apollo IV motherboard includes a special heat sensor under the CPU that monitors the CPU temperature. This heat sensor generates an SMI (System Management Interrupt) when the CPU temperature is too hot. The SMI can be set to turn on the external cooling fan and/or lower the CPU clock frequency. You are waned that the CPU is overheating. The CPU is returned to normal operating conditions when the CPU temperature returns to normal. This feature can only be implemented if a power supply with a soft-off power controller is installed in the computer. See *the American Megatrends DMI Wizard 95 User's Guide* for additional information about this feature.
- **SDRAM** The Apollo IV motherboard provides two 168-pin DIMM system memory sockets that support SDRAM (Synchronous Dynamic Random Access Memory). SDRAM increases the CPU-to-memory data transfer rate to 528 MBs. This rate is normally 264 MBs if EDO DRAM is installed. The integrated I2C controller optimizes the memory timing parameters.
- **System Memory** The motherboard supports up to 256 MB of system memory mounted on the motherboard as follows:

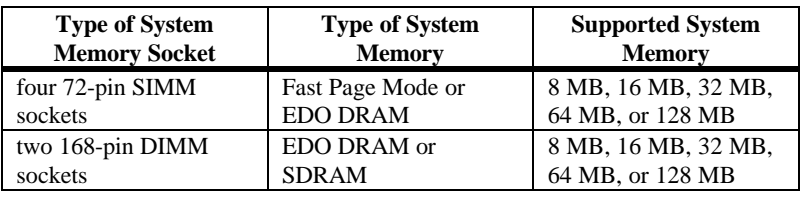

**PC 97 Compliant** The Apollo IV motherboard is fully compliant with the Microsoft PC 97 specification at both the hardware and the BIOS levels.

> PC 97 is a set of hardware, bus, and device design requirements specified by Microsoft that make computers easier to use. PC 97 supports cooperation between the operating system, the hardware, and the applications software. Key PC 97 features include:

- Plug and Play compatibility,
- power management support for configuring and managing all system components
- 32-bit device drivers, and
- standard installation procedures for Microsoft Windows 95 and Windows NT.

**AMIBIOS Features** This motherboard has an AMIBIOS system BIOS on a Flash ROM with built-in AMIBIOS Setup. AMIBIOS features include:

- IDE block mode and 32-bit data transfer support,
- IDE Programmed I/O modes 0, 1, 2, 3, and 4 support,
- PS/2 mouse support,
- IDE LBA mode support,
- APM (Advanced Power Management) and Flash BIOS hooks,
- EPA Green PC-compliant,
- PCI and Plug and Play (PnP) support, and
- DIM (Device Initialization Manager) support,
- DMI (Desktop Management Interface) support,
- can boot from a CD-ROM drive,
- automatically detects system memory, cache memory, and hard disk drive parameters,
- Intel NSP-compliant,
- Fast ATA IDE mode programming and ATAPI support,
- Boot sector virus protection,
- instant-on support,
- automatically configures PnP and PCI devices.

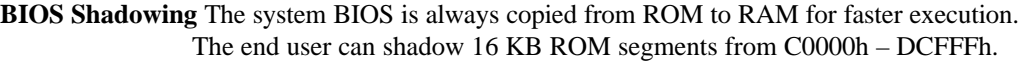

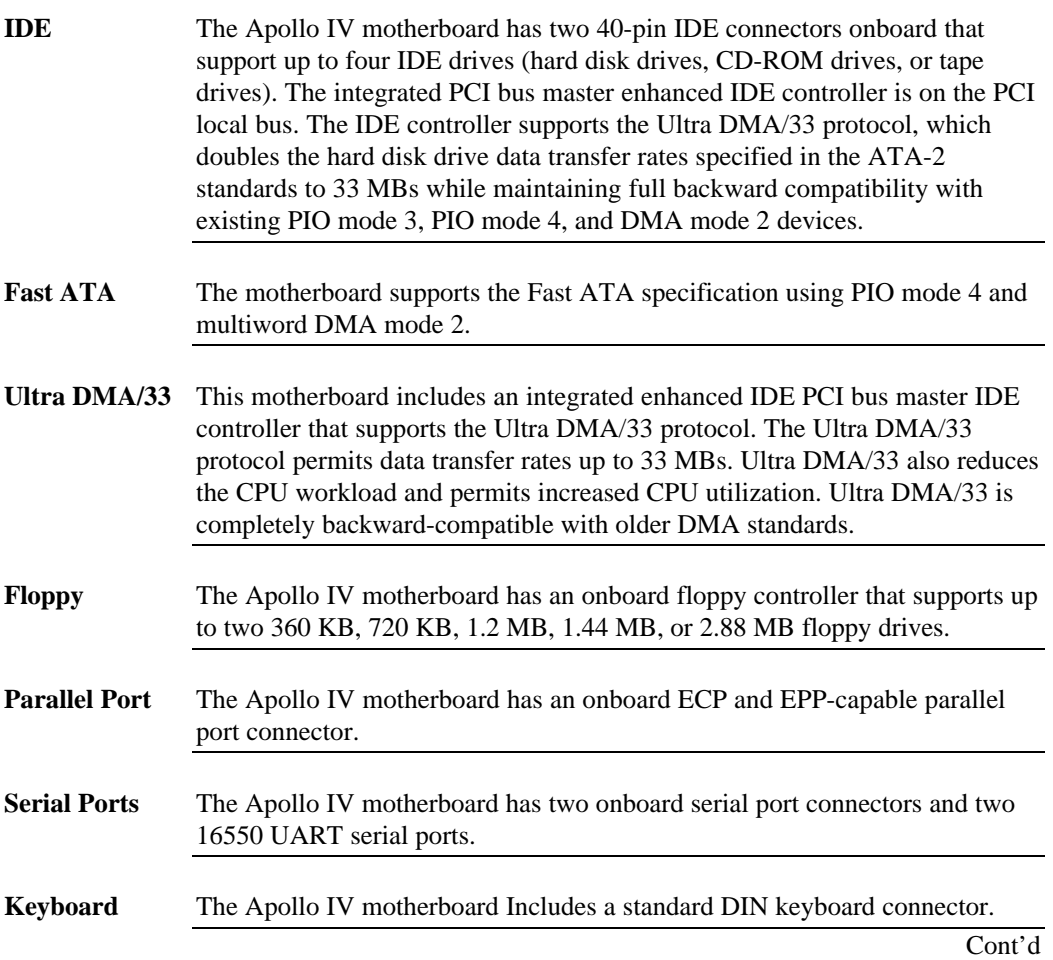

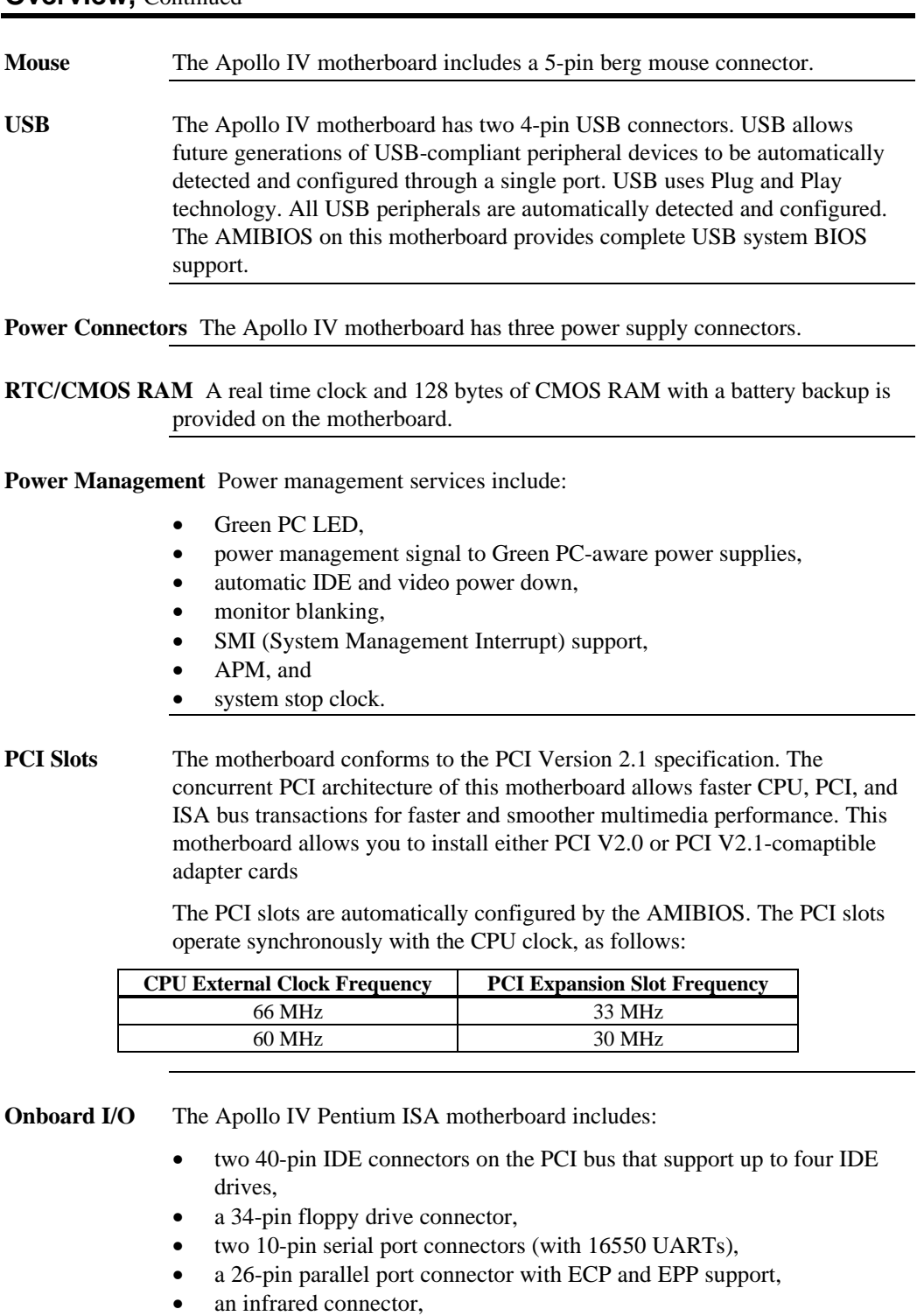

- two USB connectors that support an optional riser card that permit high speed Plug and Play connection to USB-compliant external peripheral devices,
- a keyboard connector, and
- a PS/2 mouse connector.

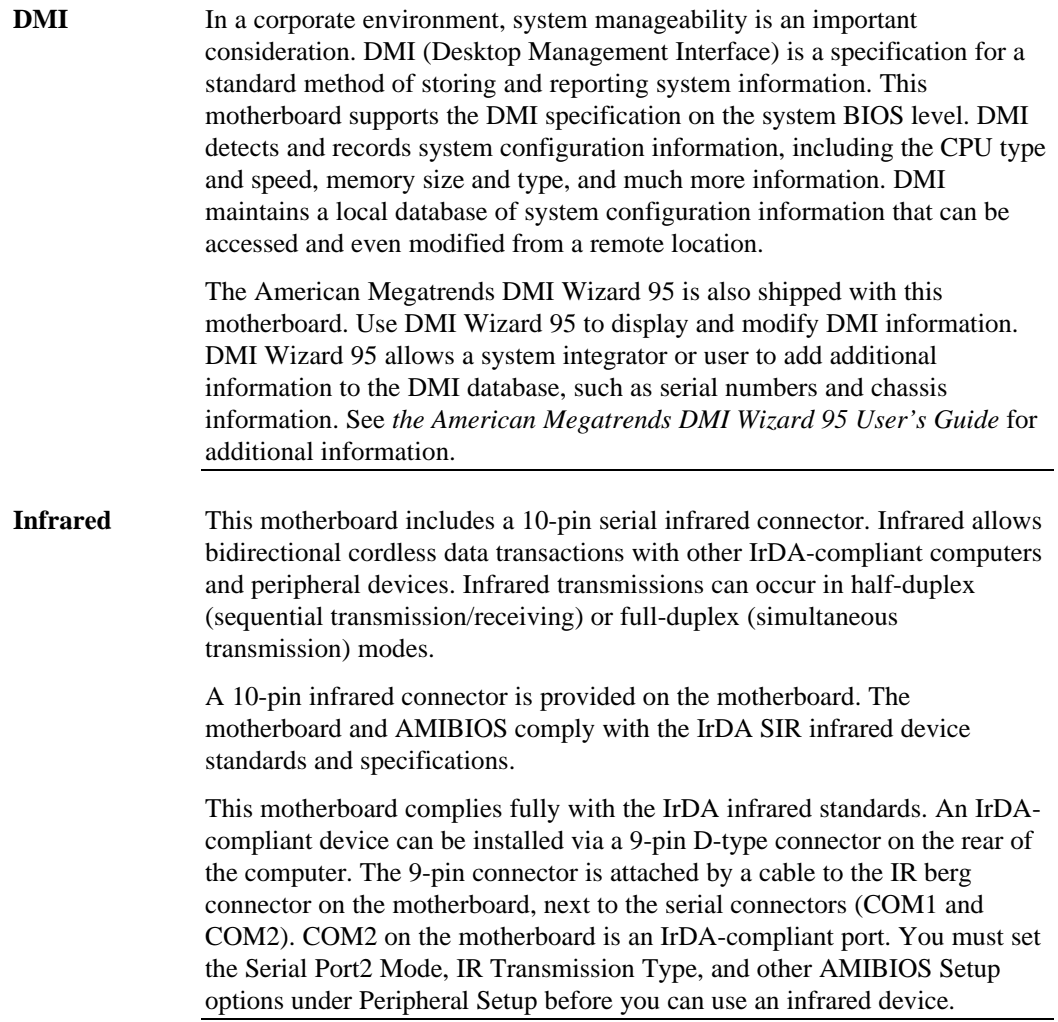

**Motherboard Size** The Apollo IV Pentium PCI ISA motherboard is the standard baby AT size (11" by 8.6").

### **Motherboard Height Restrictions**

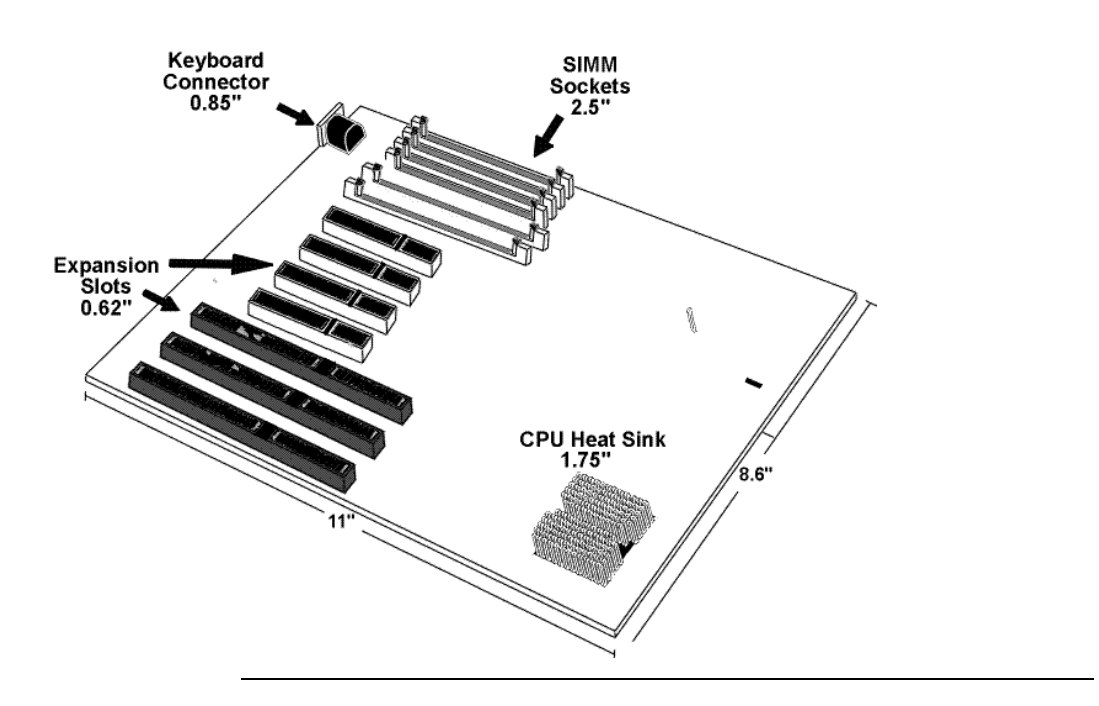

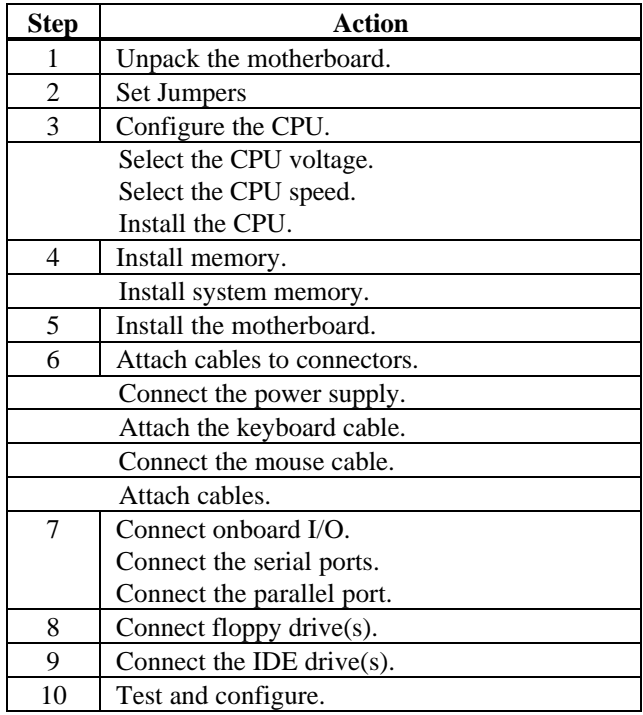

# *Warning*

This motherboard contains sensitive electronic components that can be easily damaged by static electricity. Follow the instructions carefully to ensure correct installation and to avoid static damage.

**Apollo IV Motherboard Layout**

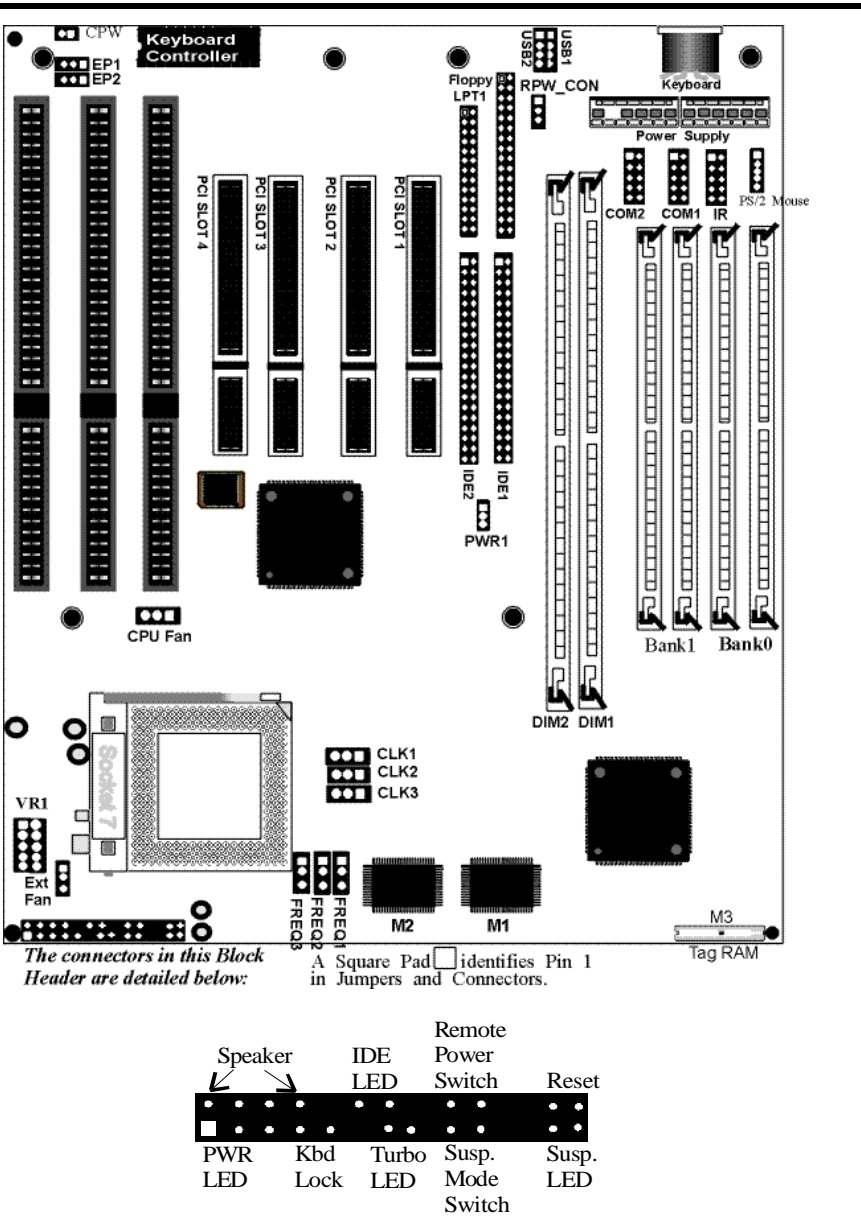

# **Step 1 Unpack the Motherboard**

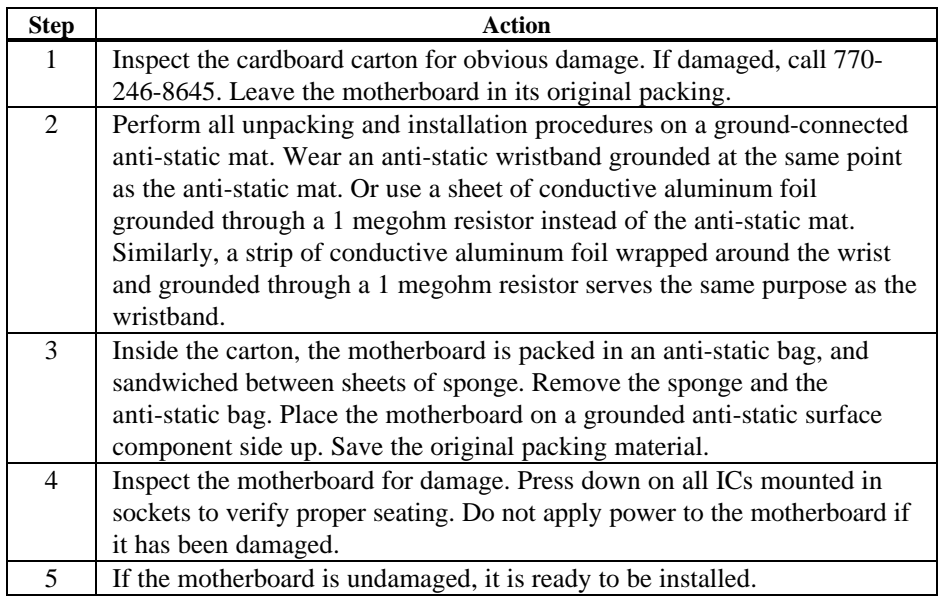

Set all jumpers and install the CPU before placing the motherboard in the chassis. Set jumpers by placing a shunt (shorting bridge) on the designated pins of the jumper. A shunt and jumpers are shown below:

3-dimensional view of motherboard jumpers and a shunt.

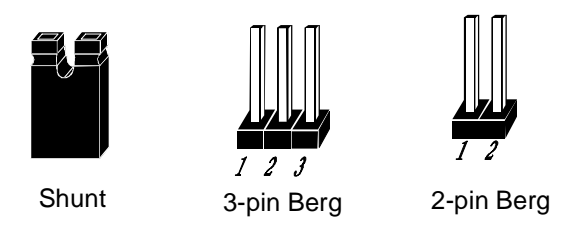

In this manual, jumpers are shown in two -dimensions, as if viewed from directly above, as shown below:

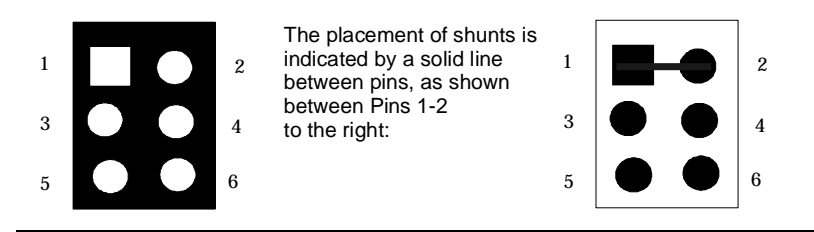

**PWR1 Power Supply Type** PWR1 is a 3-pin berg that sets the power supply type:

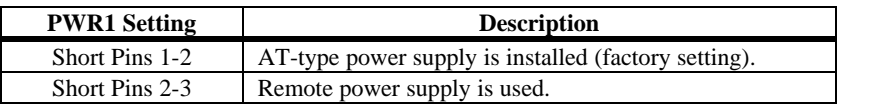

**CPW Clear Password** CPW is a 2-pin berg that allows you to delete the system BIOS password should you forget the password. CPW should be OPEN at all times during normal operation. Should you forget the password: turn power off, remove the computer cover, turn power on, place a shorting bridge (shunt) on CPW for a few seconds, then turn power off again. Reboot the computer and re-enter all system configuration information, because you have just erased all of it.

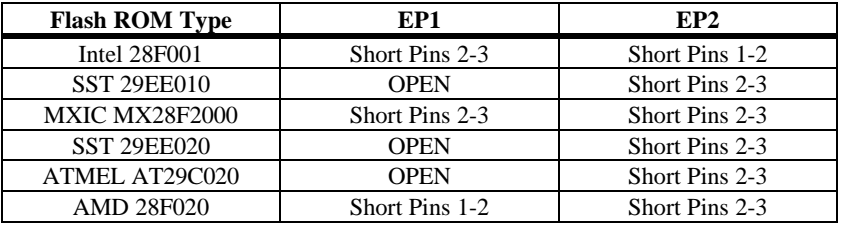

**EP1, EP2 Flash ROM Type** EP1 and EP2 are 3-pin bergs that specify the type of flash ROM installed on the motherboard. The settings are:

# **Avoid Static Electricity**

Static electricity can damage the motherboard and other computer components. Keep the motherboard in the anti-static bag until it is to be installed. Wear an anti-static wrist grounding strap before handling the motherboard. Make sure you stand on an anti-static mat when handling the motherboard.

Avoid contact with any component or connector on any adapter card, printed circuit board, or memory module. Handle these components by the mounting bracket.

### *Important*

Perform the following steps to configure the

motherboard before installing a CPU.

**External CPU Clock** CLK1, CLK2, and CLK3 are 3-pin bergs that set the CPU external clock frequency. This motherboard may have any of four different clock generators:

- IMI652,
- ICS 9147,
- ICW, or
- PhaseLink.

The CLK1, CLK2, and CLK3 settings are different with the different clock generators. You must determine the clock generator type (it's next to the CPU) before setting these jumpers.

**IMI 652 Clock Generator** The following CLK1, CLK2, and CLK3 settings apply only if an IMI 652 clock generator is mounted on the motherboard.

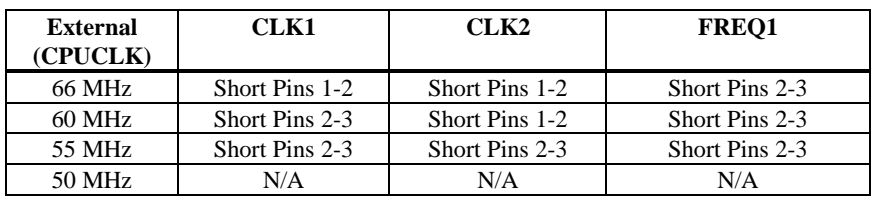

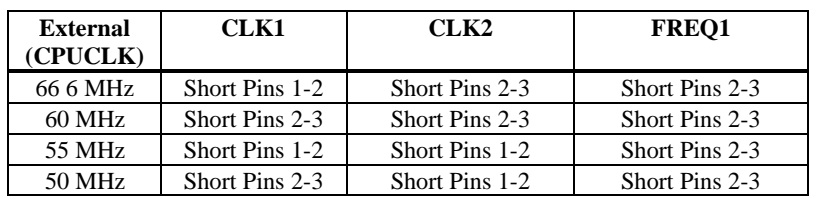

**ICS 9147 Clock Generator** The following CLK1, CLK2, and CLK3 settings apply only if an ICS 9147 clock generator is mounted on the motherboard.

**ICW or PhaseLink Clock Generator** The following CLK1, CLK2, and CLK3 settings apply only if an ICW or PhaseLink clock generator is mounted on the motherboard.

| <b>External</b><br>(CPUCLK) | CLK1           | CLK2           | <b>FREO1</b>   |
|-----------------------------|----------------|----------------|----------------|
| 66 6 MHz                    | Short Pins 1-2 | Short Pins 1-2 | Short Pins 1-2 |
| 60 MHz                      | Short Pins 2-3 | Short Pins 1-2 | Short Pins 1-2 |
| 55 MHz                      | Short Pins 2-3 | Short Pins 2-3 | Short Pins 1-2 |
| 50 MHz                      | N/A            | N/A            | N/A            |

**CPU/Bus Frequency Ratio** FREQ1, FREQ2, and FREQ3 are 3-pin bergs that set the ratio of the internal CPU frequency to the bus clock.

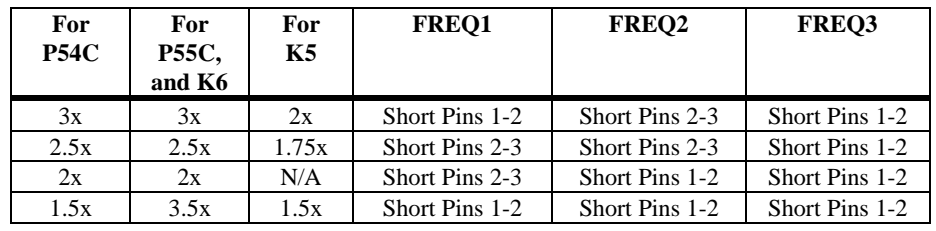

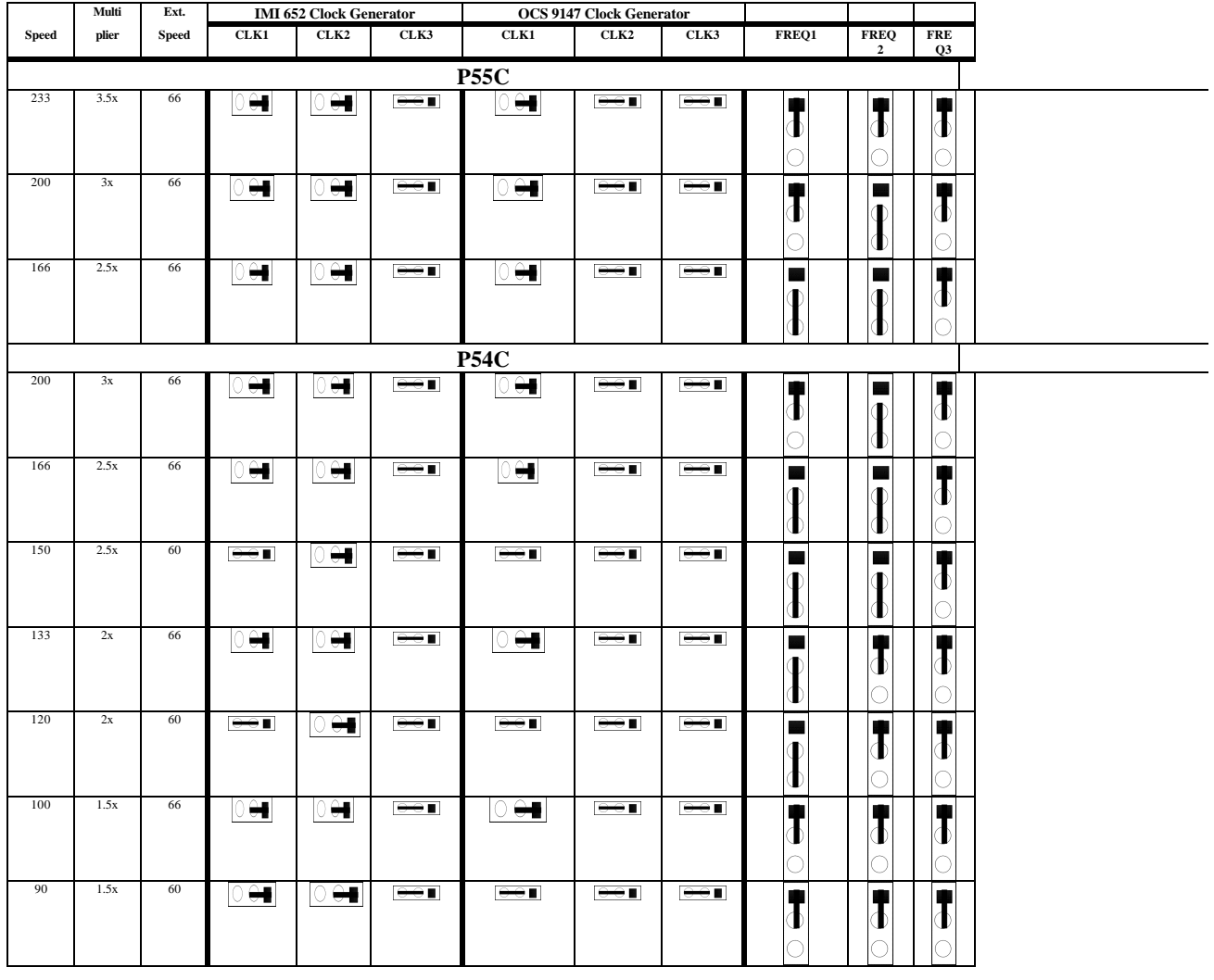

### **Summary of Jumper Setting for Intel Pentium CPUs**

Cont'd

 $\overline{\phantom{a}}$ 

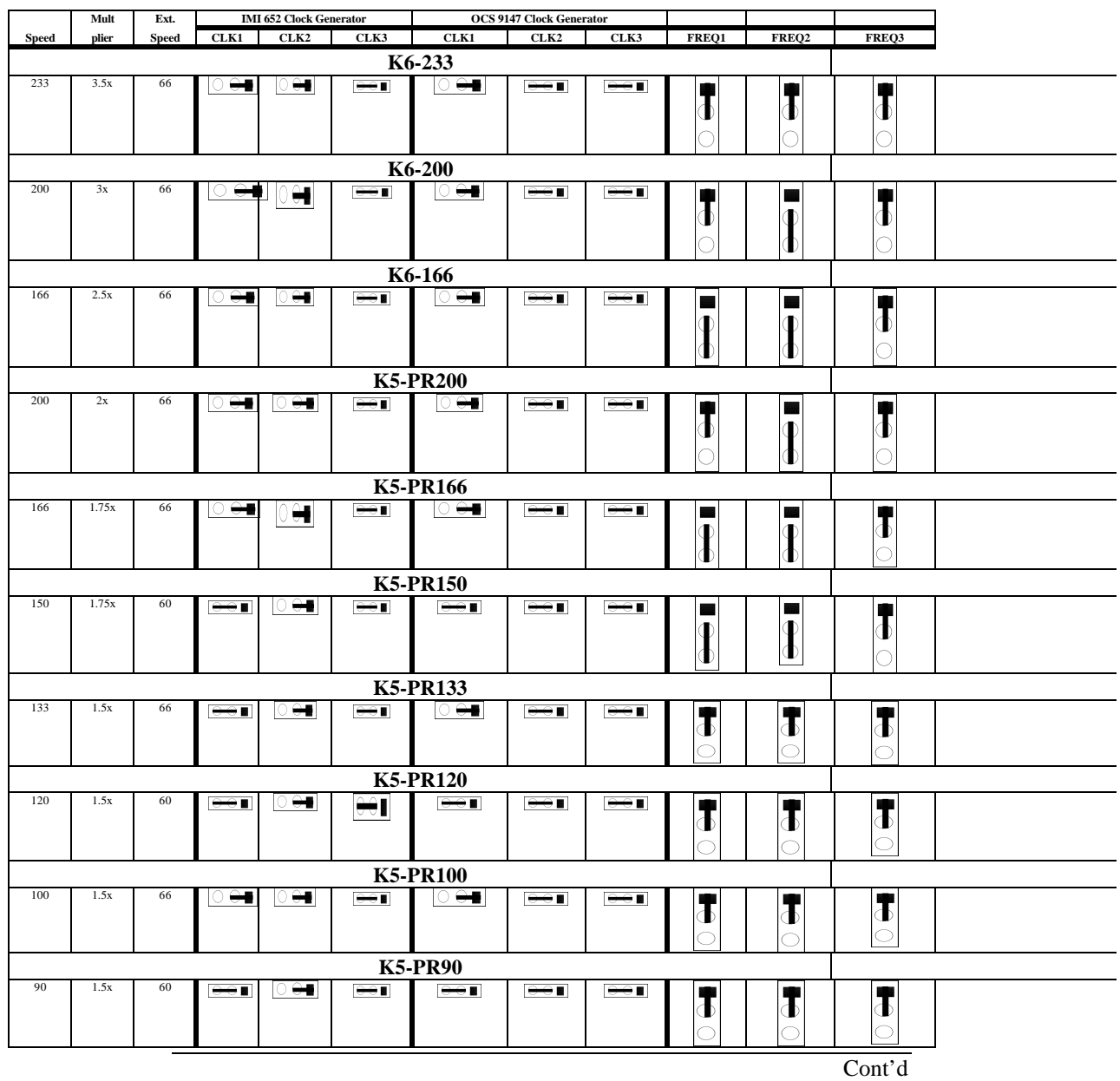

# **Summary of Jumper Setting for AMD K5 and K6 CPUs**

**VR Set Pentium CPU Voltage** Install Intel Pentium CPUs that adhere to either the standard or VRE voltage specifications. VR is a 10-pin berg that sets CPU voltage. VR1 is near the top of the CPU socket.

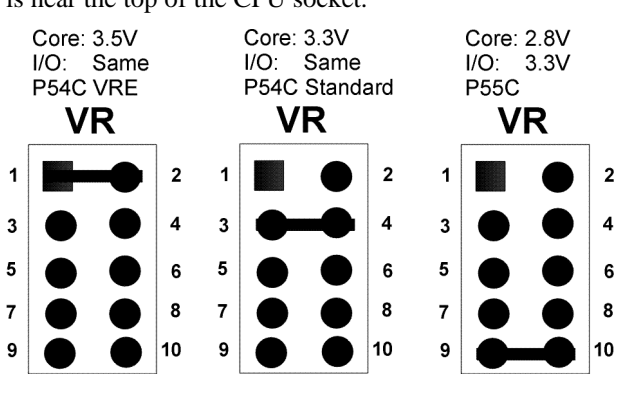

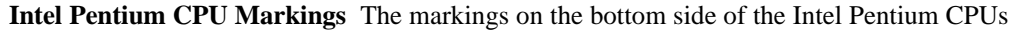

are: xxxxxxxxxx xxxxxxxxxx BP80502-SSS Sxxxx/RSS xxx R is the voltage range identifier:

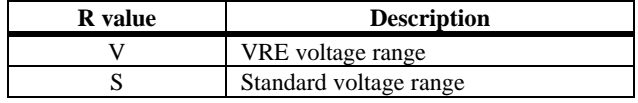

**Set AMD CPU Voltage** Install AMD K5 and K6 CPUs that adhere to either the standard or VRE voltage specifications. VR is a 10-pin berg that sets CPU voltage. VR1

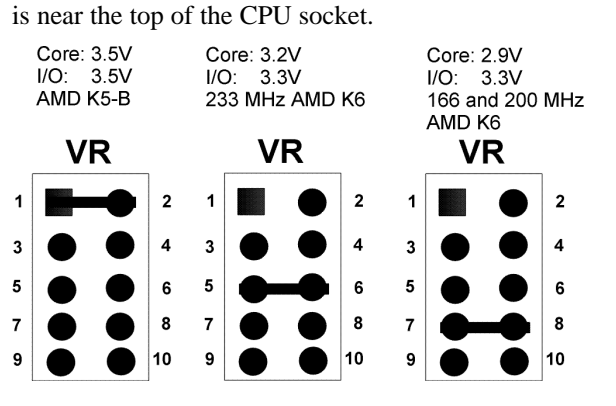

**AMD K5 CPU Markings** The markings on the top of the AMD K5 CPUs are:

AMD-K5 AMD-K5-PRxxxABQ where B is the voltage range identifier.

**AMD K6 CPU Markings** The markings on the top of the AMD K6 CPUs are:

AMD-K6

AMD-K6-xxxA AMD K5 CPU Markings The markings on the top of the AMD K5 CPUs are:

AMD-K5 AMD-K5\_PRxxxAVQ where V is the voltage range identifier.

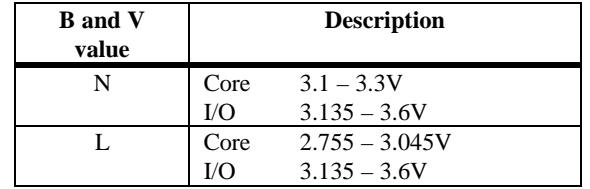

**Install CPU** Install the CPU in the ZIF (zero insertion force) socket by performing the following steps. The CPU socket is near one edge of the motherboard.

# *Warning*

*Improper CPU installation can damage the CPU and the motherboard. You must follow the procedures in this section exactly as documented. Make sure you wear an antistatic wristband while installing the CPU. Follow all antistatic procedures.*

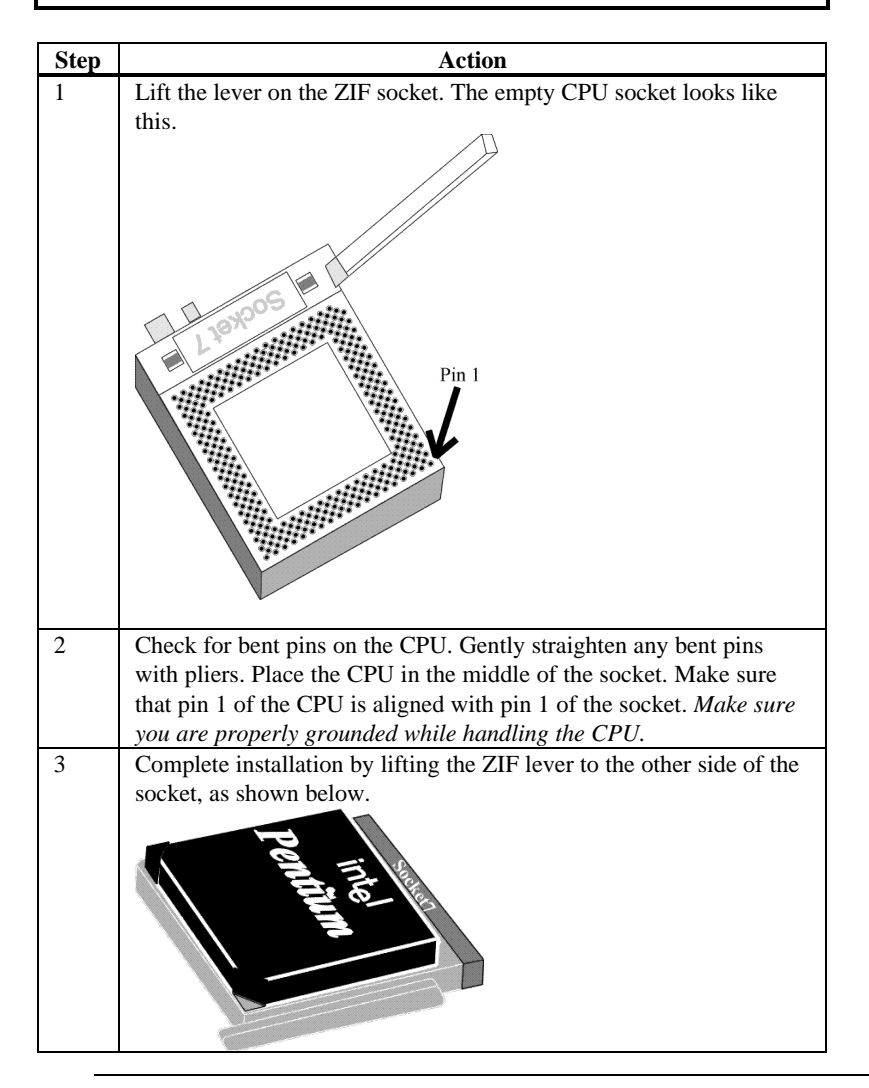

**System Memory** The motherboard has four 72-pin SIMM – Single Inline Memory Module) sockets and two 168-pin DIMM sockets. Memory must be populated one bank at a time. Each bank has two sockets. Each bank must be populated with the same type of SIMM. If a 16 MB SIMM is installed in the first socket in Bank0, then the same type of 16 MB SIMM must be installed in the second Bank0 SIMM socket.

> The motherboard supports up to 256 MB of system memory mounted on the motherboard as follows:

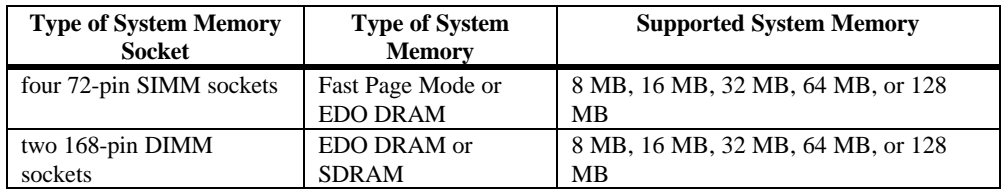

### **Supported System Memory Configurations**

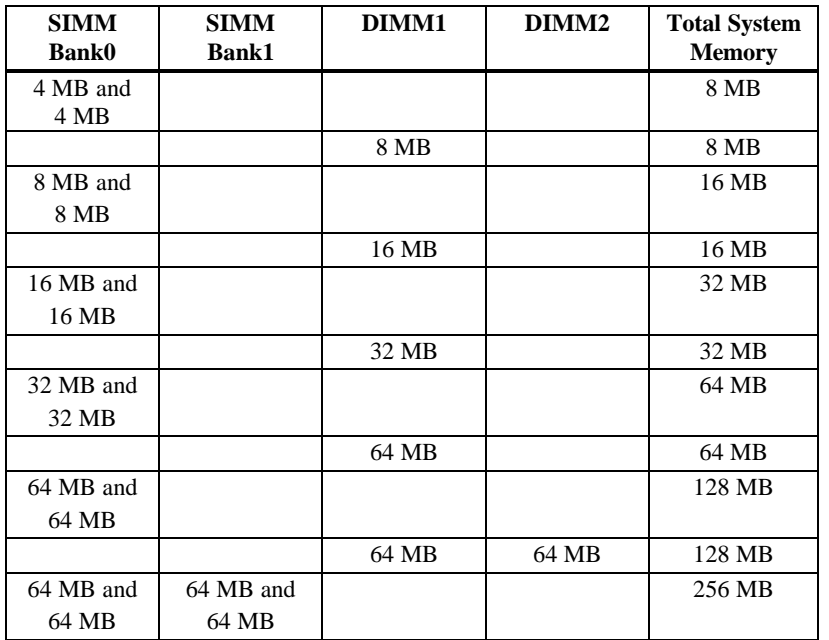

**Installing SIMMs** The motherboard has four x 36 SIMM sockets. These sockets can be filled with either 1 MB x 36, 4 MB x 36, 8 MB x 36, or 16 MB x 36 SIMMs.

> Place the motherboard on an anti-static mat. With the component side of the SIMM facing you, firmly push the SIMM into the socket at an angle, then push it up. When properly inserted, the SIMM clicks into place as the latching pins engage.

**Memory Display** System memory is reported by AMIBIOS as it boots and again when the AMIBIOS System Configuration Screen is displayed just before the operating system boots. The memory displayed by AMIBIOS on the System Configuration Screen is 384 KB less than the total memory installed.

The motherboard mounting hole pattern is the same as the mounting hole pattern on the standard baby AT motherboard. Standoffs and mounting screws are not supplied with the motherboard. The chassis manufacturer should supply these parts.

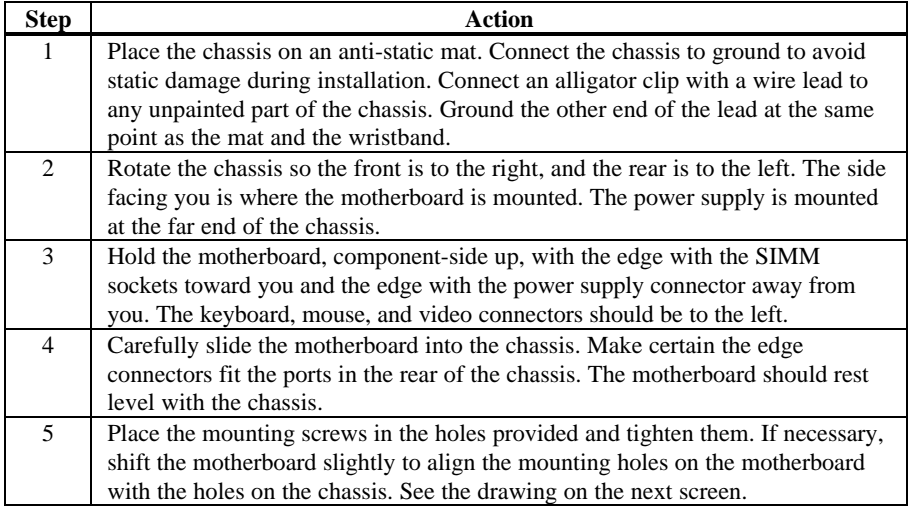

### *Warning*

*If using metallic screws, make sure you use them only in the plated mounting holes.*

*If using metallic screws, make sure the head of the screw fits completely inside the plated mounting holes.*

See the graphic on the following screen.

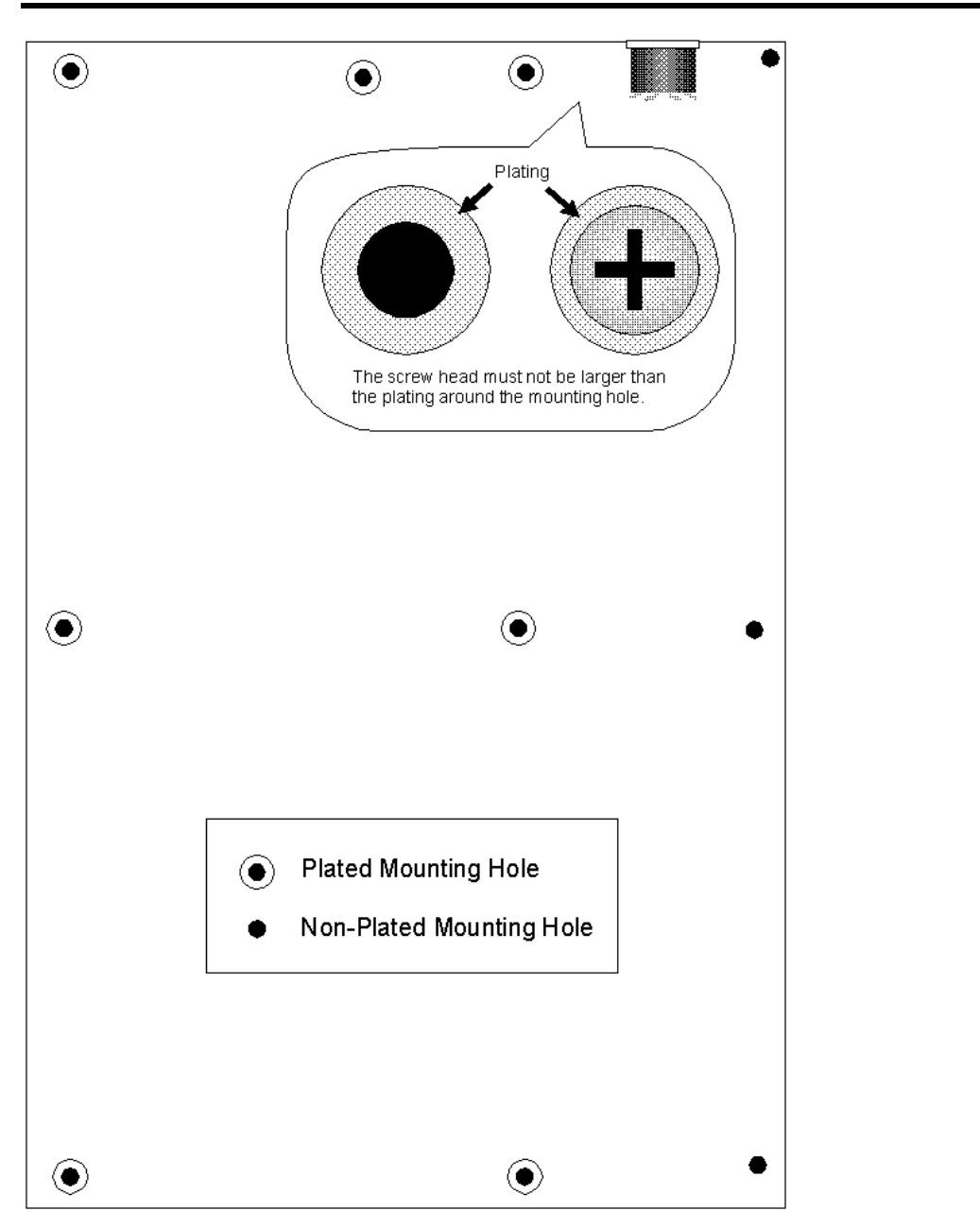

**Step 5 Install Motherboard, Continued** 

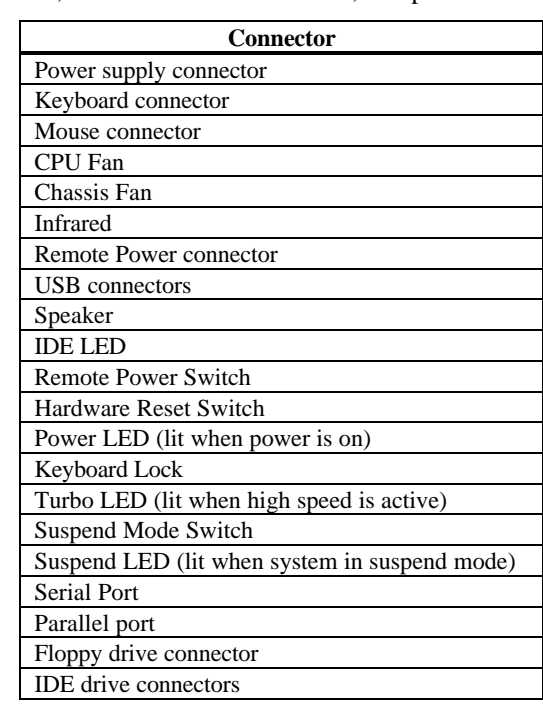

**Connectors** The Apollo IV motherboard includes many connectors. Connection instructions, illustrations of connectors, and pinouts are:

**Cable Connector Ends** When connecting chassis connectors to the motherboard, make sure to connect the correct connector end. Most connector wires are color-coded. Match the color of the wires leaving the switch or LED to the same pin on the connector end. There may be more than one connector with the same colorcoded wires. If so, follow the wire to the switch or LED. Pin 1 is indicated by a white line. Pin 1 is always nearest the white line.

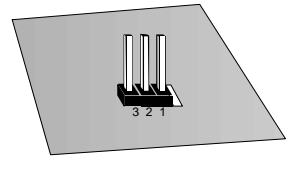

**Connect Power Supply** The power supply should match the physical configuration of the chassis. Make sure that the power switch is Off before assembly.

> Before attaching all components, make sure that the proper voltage has been selected. Power supplies often can run on a wide range of voltages and must be set (usually via a switch) to the proper range. Use at least a 300 watt power supply, which should have built-in filters to suppress radiated emissions.

**Power Cables** Attach the power supply cables to the power connector on the motherboard. AT-compatible power supplies have one twelve pin connector, as shown below.

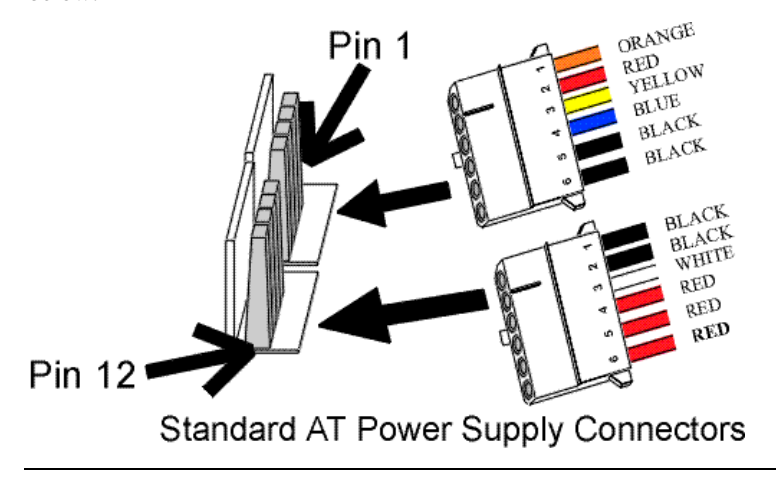

**Connector Keys** The keys on the connector must be cut to fit on some power supplies, as shown below.

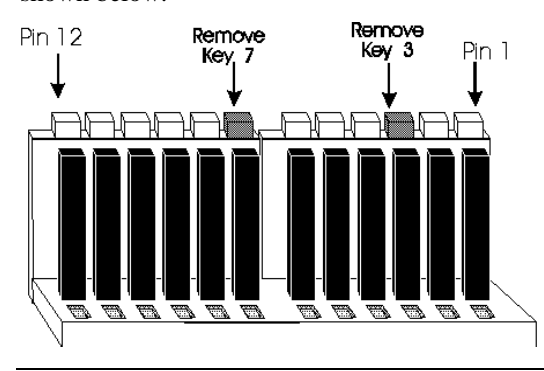

### **Power Connector Pinout**

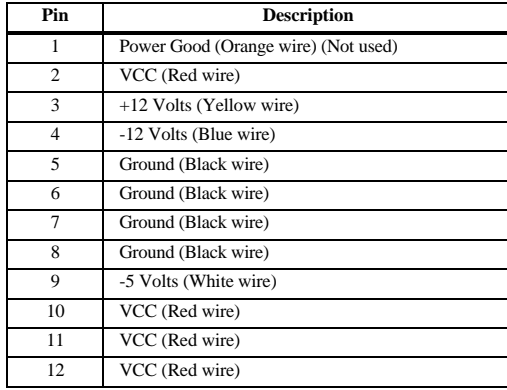

**Keyboard Cable**The keyboard attaches via a PS/2 keyboard connector, labeled AT\_KB.

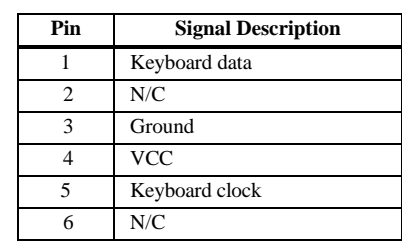

**Mouse Cable** Attach the mouse connector cable supplied by American Megatrends to the five-pin mouse berg connector on the motherboard (labeled MS\_CON), as shown below. Attach the standard 9-pin mouse connector at the other end of the mouse cable to the mouse connector port on the computer case. Incorrect mouse installation can cause the system to hang.

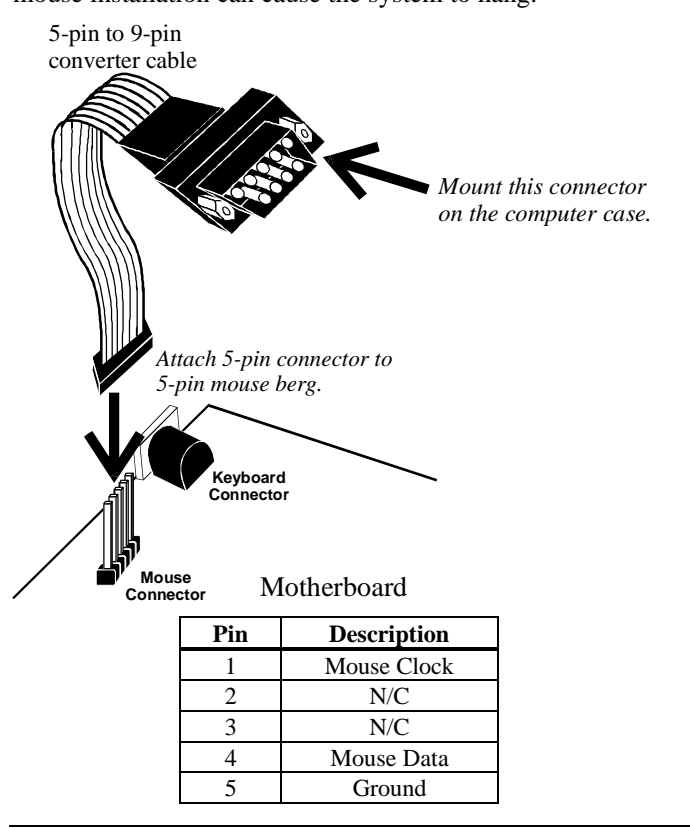

When connecting chassis connectors to the motherboard, make sure to connect the correct connector end. Most connector wires are color-coded. Match the color of the wires leaving the switch or LED to the same pin on the connector end. There may be more than one connector with the same colorcoded wires. If so, follow the wire to the switch or LED. Pin 1 is always indicated on the motherboard.

**CPU Fan** A three-pin berg labeled FAN attaches to the CPU fan. The FAN connector is near the CPU end of the ISA expansion slots.

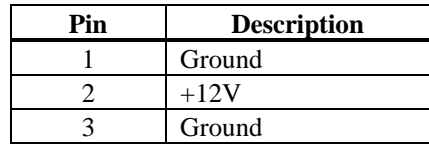

**Chassis Fan** A three-pin berg labeled EXT\_FAN attaches to the chassis cooling fan. The EXT\_FAN connector is near the CPU.

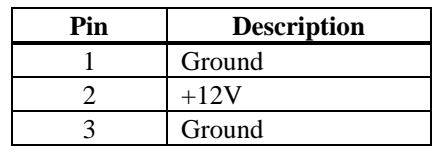

**IR Infrared** The 8-pin infrared connector (IR) next to the COM1 and COM2 connectors attaches to an infrared port mounted on the computer chassis. It allows data transmission to any other device that supports the IrDA standards for infrared transmission.

- **Remote Control Power** RPW\_COM is a 3-pin berg next to the USB connectors that attaches to the power supply for enabling system power when the remote power switch is turned on. Connect a 3-wire power cable to RPW\_COM and attach the other end to the peripheral device.
- **USB Connectors** The Apollo IV motherboard has two 4-pin headers (USB1 and USB2) that attach to a USB connector on the computer chassis. The USB port allows you to attach to a USB hub. The USB connector pinouts are the same for both USB connectors:

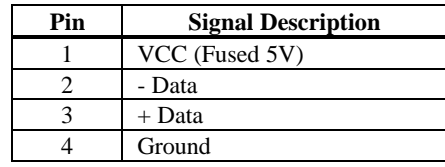

**Block Connector** The Apollo IV motherboard has a 22-pin header that is used to connect the following offboard connectors. The header is on the corner of the motherboard near the CPU socket.

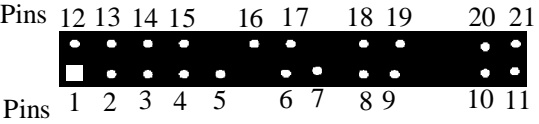

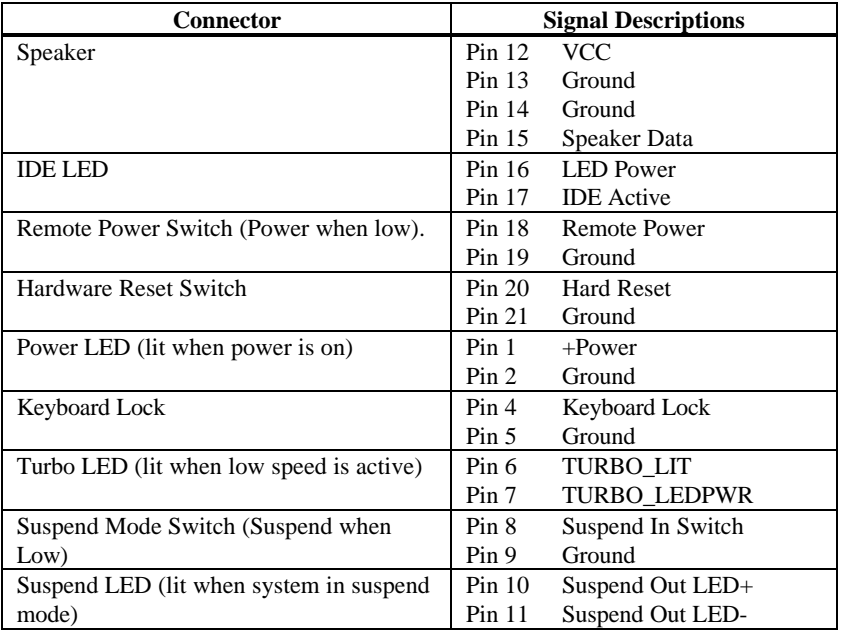

# **Step 7 Connect Onboard I/O**

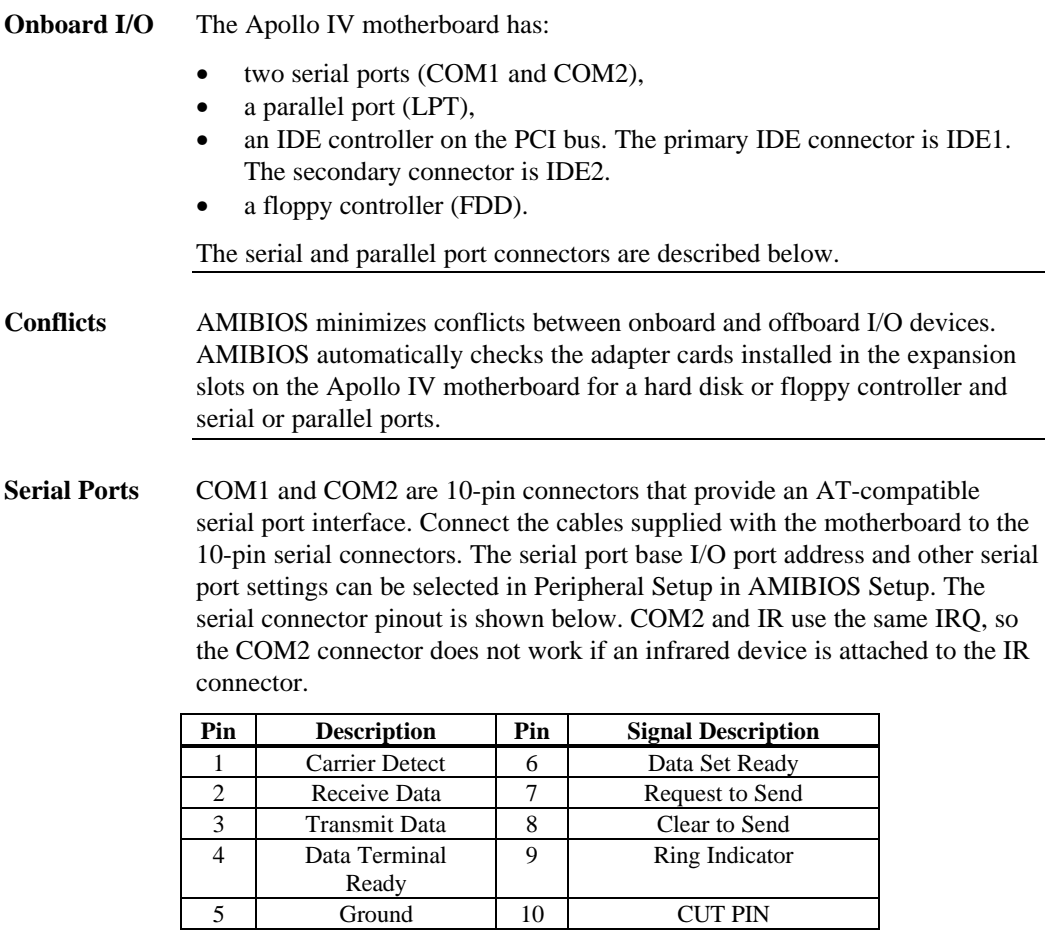

**Parallel Port** PRINTER is a 26-pin connector for a parallel port. The LPT pinout is shown below. Connect the 26-pin to DB25 cable provided with the motherboard to PRINTER. All parallel port settings can be configured through Peripheral Setup in WINBIOS Setup.

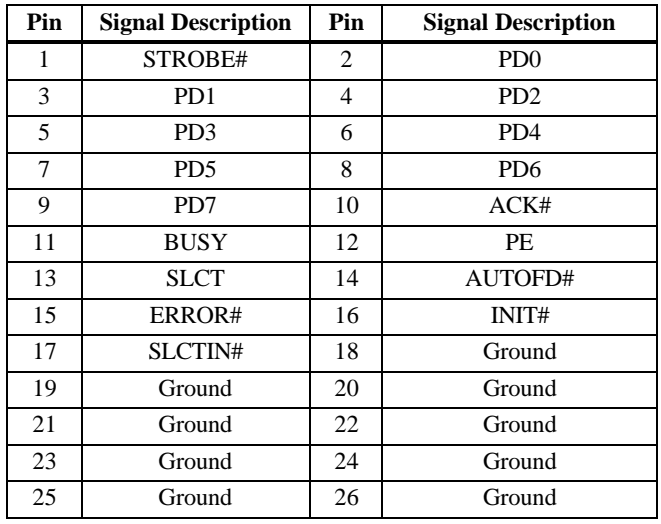
**FLOPPY** Is a 34-pin dual-inline berg. Connect the cable from the floppy drive to FLOPPY, as shown below. The onboard floppy controller cannot be used if a hard disk card with a floppy controller is installed. Choose Standard Setup and Peripheral Setup to configure the floppy controller.

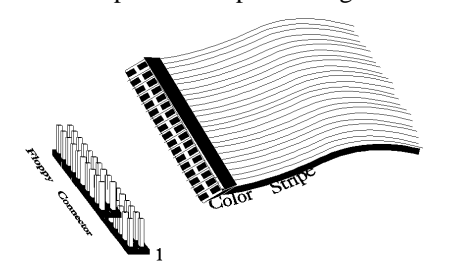

The motherboard supports up to two 720 KB, 1.44 MB, or 2.88 MB 3½" drives and 360 KB and 1.2 MB 5¼" drives. The connecting cable is a 34-pin ribbon connector with two 34-pin edge connectors for attaching the floppy disk drives. There is a small twist in the cable between the floppy connectors. The last (end) connector should be connected to floppy drive A:.

### **Floppy Connector Pinout**

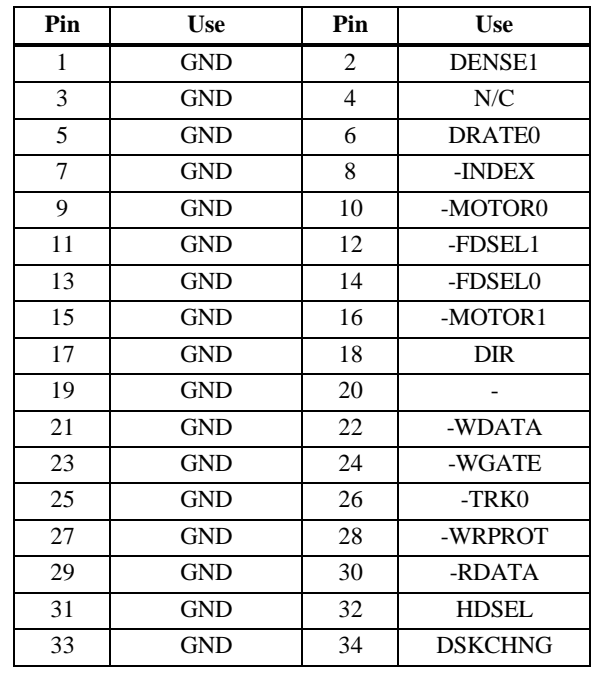

## **Twist in Floppy Cable**

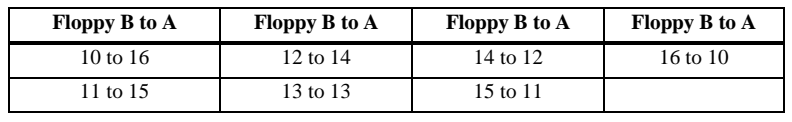

**IDE Drives** Attach the IDE drives in the following manner. Choose Peripheral Setup in WINBIOS Setup to enable the onboard IDE controller.

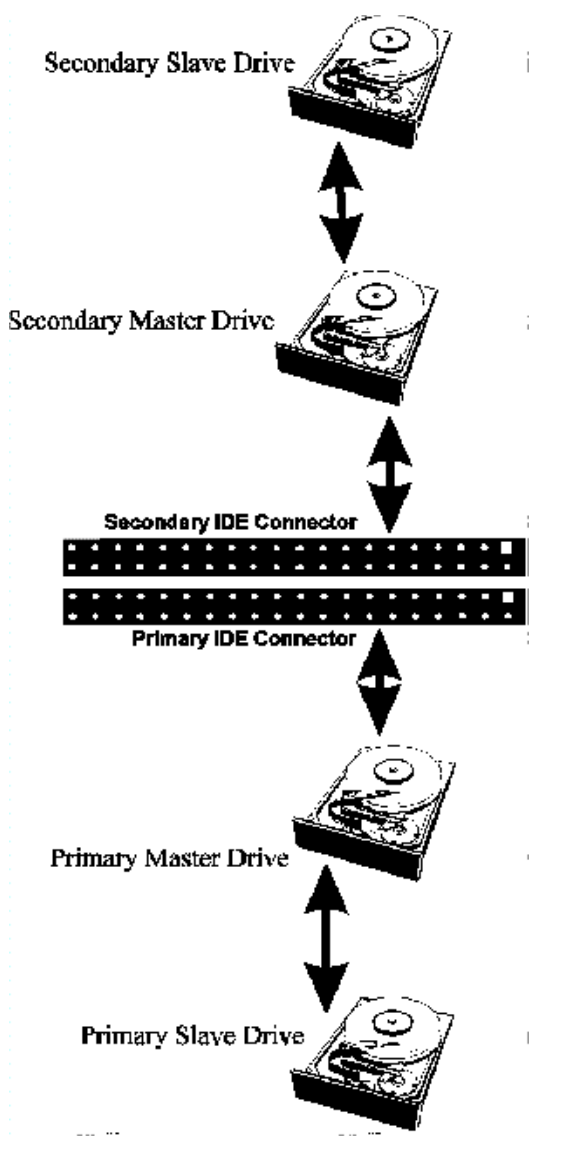

Cont'd

**Attach IDE Cable** The primary IDE (Integrated Drive Electronics) hard disk drive connector is marked PRIMARY. Both the primary master and the primary slave IDE drives must be connected by cable to PRIMARY, as shown below.

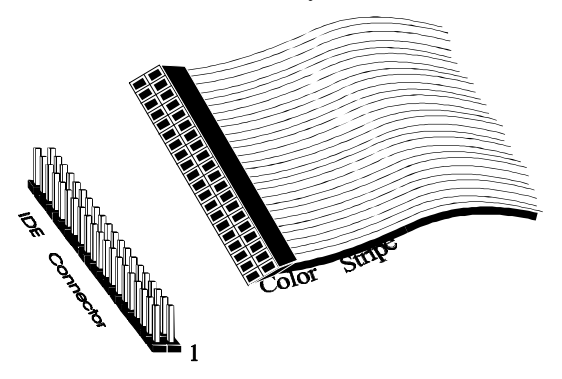

PRIMARY is a 40-pin dual-inline berg that connects an IDE drive to the primary onboard IDE connector. This motherboard supports IDE Modes 0, 1, 2, 3, and 4, IDE prefetch, LBA (Logical Block Address) mode, high capacity drives (over 528 MB), 32-bit data transfer, and fast IDE transfer. These IDE features are configured in Peripheral Setup in the WINBIOS Setup utility. Disable the onboard IDE interface in Peripheral Setup to use an ISA ESDI, RLL, MFM, or SCSI hard disk drive controller.

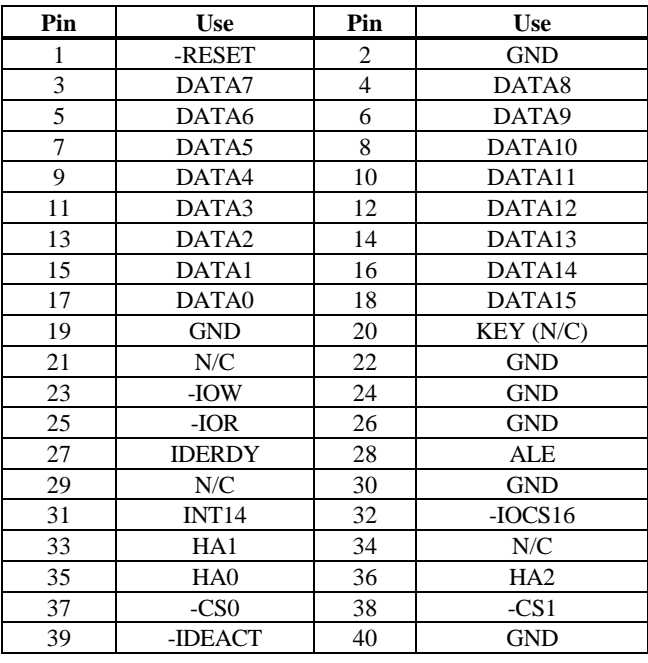

#### **PRIMARY Pinout** The PRIMARY IDE pinout is:

**Secondary IDE Controller** The secondary IDE connector is labeled SECONDARY. It connects the secondary primary and slave IDE drives to the secondary onboard IDE controller.

> Attach the secondary master and slave IDE drives to IDE2 via a standard 40 pin IDE cable.

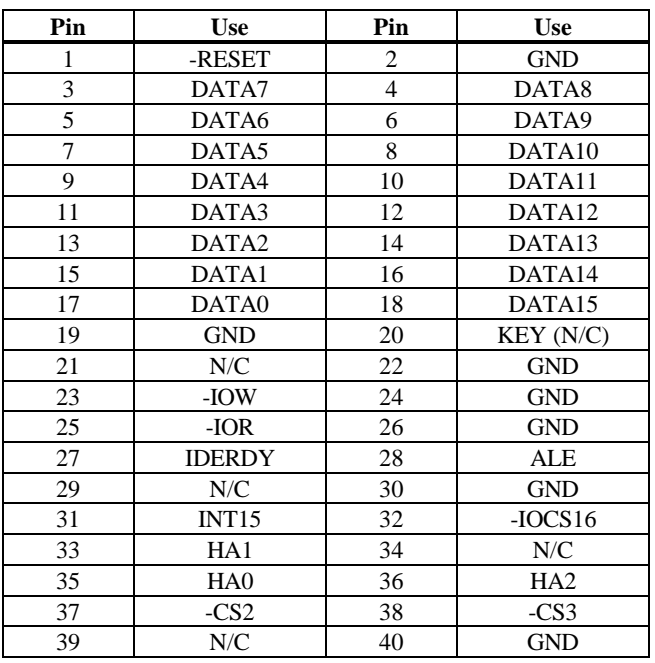

## **SECONDARY IDE Pinout** The SECONDARY pinout is:

Review the following points before powering up:

- make sure that all adapter cards are seated properly,
- make sure all connectors are properly installed,
- make sure the CPU is seated properly,
- make sure there are no screws or other foreign material on the motherboard,
- plug the system into a surge-protected power strip, and
- make sure blank back panels are installed on the back of the chassis to minimize RF emissions.
- **Start the Test** Plug everything in and turn on the switch. If there are any signs of a problem, turn off the unit immediately. Reinstall the connectors. Call Technical Support if there are problems.
- **BIOS Errors** If the system operates normally, a display should appear on the monitor. The BIOS Power On Self Test (POST) should execute.

If POST does not run successfully, it will beep or display error messages. Beeps indicate a serious problem with the system configuration or hardware. The Beep Code indicates the problem. AMIBIOS Beep Codes are defined in *the AMIBIOS Technical Reference.* Make sure the affected part is properly seated and connected. An error message is displayed if the error is less serious. Recheck the system configuration or the connections.

**Configure the System** Run WINBIOS Setup. You must enter the requested information and save the configuration data in CMOS RAM. The system will then reset, run POST, and boot the operating system. See the following chapter for information about configuring the computer.

# **2 WINBIOS® Setup**

In ISA and EISA computers, the system parameters (such as amount of memory, type of disk drives and video displays, and many other elements) are stored in CMOS RAM. Unlike the DRAM (dynamic random access memory) that is used for standard system memory, CMOS RAM requires very little power. When the computer is turned off, a back-up battery provides power to CMOS RAM, which retains the system parameters. Every time the computer is powered-on, the computer is configured with the values stored in CMOS RAM by the system BIOS, which gains control when the computer is powered on.

The system parameters are configured by a system BIOS Setup utility. Historically, BIOS Setup utilities have been character-based, required keyboard input, and have had user interfaces that were not very intuitive.

**Graphical Interface** American Megatrends has a new type of system BIOS Setup utility. WINBIOS Setup has a graphical user interface the end user can access using a mouse. The WINBIOS Setup code is so compact that it can reside on the same ROM as the system BIOS. The system configuration parameters are set by WINBIOS Setup.

> Since WINBIOS Setup resides in the ROM BIOS, it is available each time the computer is turned on.

**Starting WINBIOS Setup** As POST executes, the following appears:

Hit <DEL> if you want to run SETUP

Press <Del> to run WINBIOS Setup.

WINBIOS Setup has a built-in mouse driver and can be accessed by either a serial mouse or PS/2-style mouse. WINBIOS Setup supports Microsoft-Compatible serial mice and all PS/2-type mice.

The mouse click functions are: single click to change or select both global and current fields and double click to perform an operation in the selected field.

## **Using the Keyboard with WINBIOS Setup**

WINBIOS has a built-in keyboard driver that uses simple keystroke combinations:

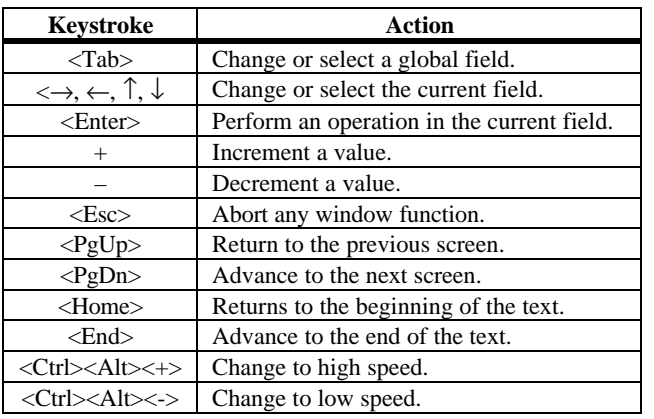

The WINBIOS Setup main menu is organized into four sections. Each of these sections corresponds to a section in this chapter.

Each section contains several icons. Clicking on each icon activates a specific AMIBIOS function. The WINBIOS Setup main windows and related functions are described on the next screen.

**Main Windows** The WINBIOS Setup main windows are:

- Setup, described in Section 1 has icons that permit you to set system configuration options such as date, time, hard disk type, floppy type, and many others,
- Security, described in Section 2 has three icons that control AMIBIOS security features, and
- Utilities, described in Section 3 sets the screen color and allows language changes,
- Default, described in Section 4 has three icons that permit you to select a group of settings for all WINBIOS Setup options.

## **Section 1 Setup**

### **Standard Setup**

Standard Setup options are displayed by choosing the Standard icon from the WINBIOS Setup main menu. All Standard Setup options are described in this section.

- **Date/Time** Select the Standard option. Select the Date and Time icon. The current values for each category are displayed. Enter new values through the keyboard.
- **Floppy Drive A: and B:** Move the cursor to these fields via  $\uparrow$  and  $\downarrow$  and select the floppy type. The settings are *360 KB 5¼ inch*, *1.2 MB 5¼ inch*, *720 KB 3½ inch*, *1.44 MB 3½ inch*, or *2.88 MB 3½ inch.*

**Primary Master, Primary Slave, Secondary Master, Secondary Slave** Select one of these hard disk drive icons to configure the hard disk drive named in the option. Select *Auto* from the drive parameters screen to let AMIBIOS automatically configure the drive. A screen with a list of drive parameters appears. Click on *OK* to configure the drive.

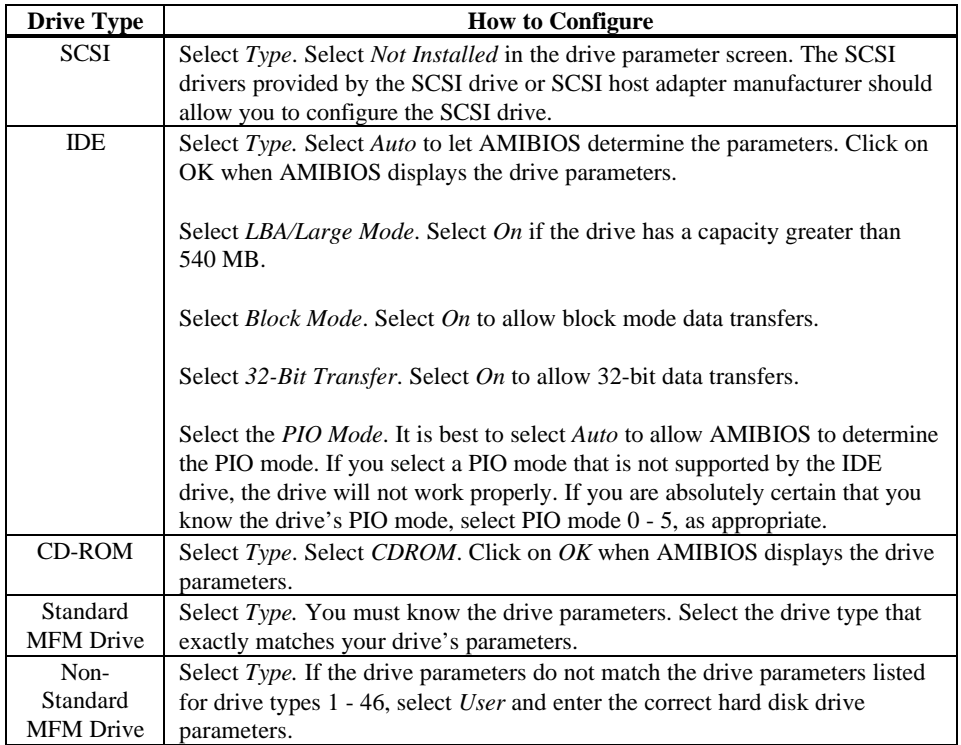

**Entering Drive Parameters** You can also enter the hard disk drive parameters. The drive parameters are:

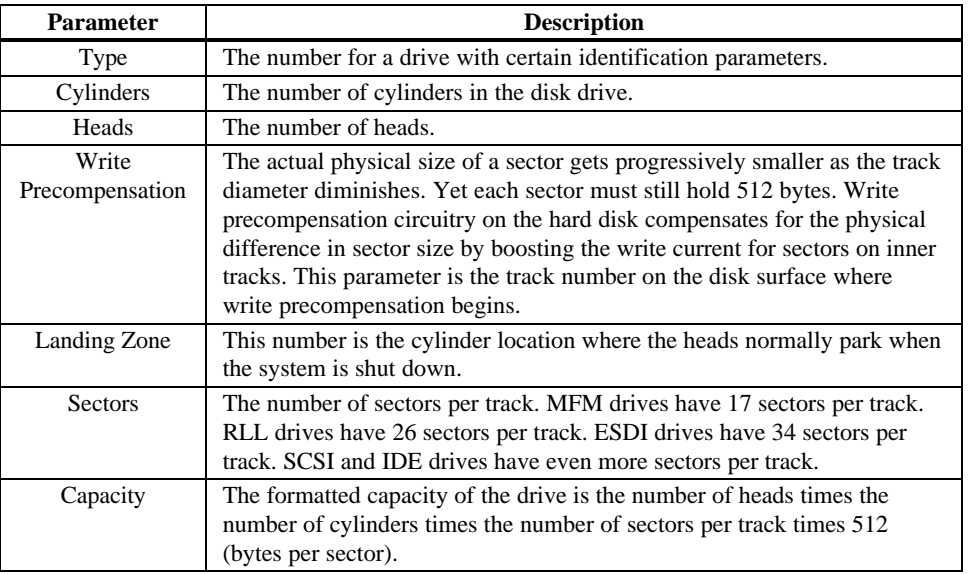

### **Hard Disk Drive Types**

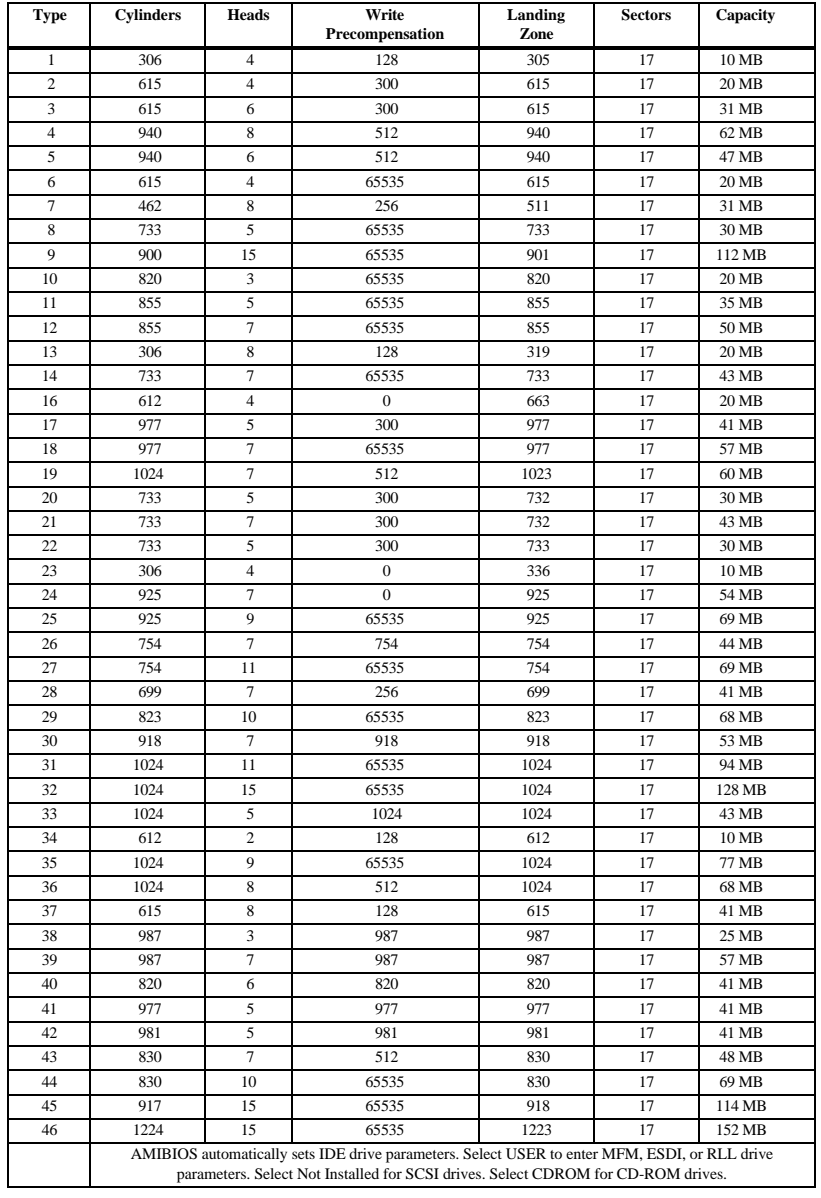

Advanced Setup options are displayed by choosing the Advanced icon from the WINBIOS Setup main menu. All Advanced Setup options are described in this section.

**System Keyboard** This option does not specify if a keyboard is attached to the computer. Rather, it specifies if error messages are displayed if a keyboard is not attached. This option permits you to configure workstations with no keyboards. The settings are *Absent* or *Present.* The Optimal and Fail-Safe default settings are *Present.*

**Setup Color Scheme** This option specifies the color scheme for the WINBIOS Setup utility. The settings are *LCD, Army, Pastel,* or *Sky.* The Optimal and Fail-Safe default settings are *LCD.*

**PS/2Mouse Support** Set this option to *Enabled* to enable AMIBIOS support for a PS/2-type mouse.. The settings are *Enabled* or *Disabled.* The Optimal and Fail-Safe default settings are *Enabled.*

**Display BIOS POST Messages** Set this option to *Yes* to display the standard AMIBIOS messages during the BIO Power On Self Test (POST) phase. The settings are:

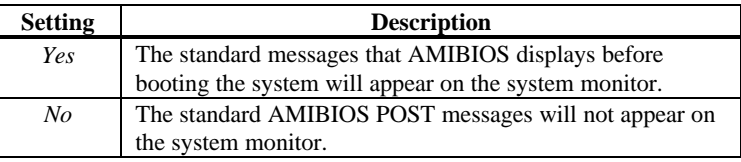

**Display Add-On ROM Messages** Set this option to Yes to display any additional screen messages from an option ROM. This option can only be selected if the **Display BIOS POST Message** option is set to *No.* The settings are:

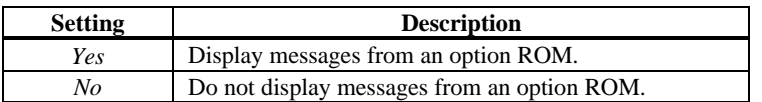

The Optimal and Fail-Safe default settings are *No.*

- **Pause on Config. Screen** This option specifies the length of time that the AMIBIOS configuration screen appears. The settings are *2 (seconds), 3, 4, 5, 6, 7, 8, 9, 10, 11, 12, 13, 14,* or *Disabled*. The Optimal and Fail-Safe default settings are *Disabled.*
- **Boot Up Num Lock** Set this option to *On* to turn the Num Lock key On at system boot. The settings are *On* or *Off.* The Optimal and Fail-Safe default settings are *On.*
- **Password Check**This option enables the password check option every time the system boots or the end user runs Setup. If *Always* is chosen, a user password prompt appears every time the computer is turned on. If *Setup* is chosen, the password prompt appears if WINBIOS is executed. The Optimal and Power-On defaults are *Setup.*
- **Boot To OS/2** Set this option to *Yes* if running OS/2 operating system and using more than 64 MB of system memory on the motherboard. The settings are *Yes* or *No*. The Optimal and Fail-Safe default settings are *No.*
- **Floppy Drive Seek** Set this option to *Enabled* to specify that floppy drive A: will perform a Seek operation at system boot. The settings are *Disabled* or *Enabled.* The Optimal and Fail-Safe default settings are *Disabled*.

- **Floppy Drive Swap** Set this option to *Enabled* to permit drives A: and B: to be swapped. The settings are *Enabled* or *Disabled*. The Optimal and Fail-Safe default settings are *Disabled.*
- **Floppy Access Control** This option specifies the read/write access that is set when booting from a floppy drive. The settings are *Read/Write* or *Read-Only.* The Optimal and Fail-Safe default settings are *Read/Write.*
- **Hard Disk Access Control** This option specifies the read/write access that is set when booting from a hard disk drive. The settings are *Read/Write* or *Read-Only.* The Optimal and Fail-Safe default settings are *Read/Write.*
- **S.M.A.R.T. For Hard Disks** Set this option to *Enabled* to permit AMIBIOS to use the SMART (Self Monitoring Analysis and Reporting Technology) protocol for reporting server system information over a network. The settings are *Enabled* or *Disabled.* The Optimal and Fail-Safe default settings are *Disabled.*

#### **Primary Master ARMD Emulator As Primary Slave ARMD Emulator As Secondary Master ARMD Emulator As**

**Secondary Slave ARMD Emulator As** These options specify the type of standard PC drive that an ARMD drive will use when attached as a master or slave to the specified IDE channel. The settings are *Auto* (AMIBIOS automatically determines the correct type of drive emulation), *Floppy,* or *Hard Disk.* The Optimal and Fail-Safe default settings are *Auto.*

If *Auto* is selected, AMIBIOS configures ARMD drives as follows:

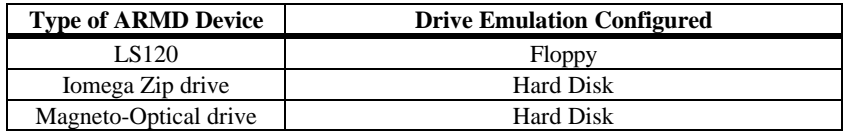

- 1<sup>st</sup> Boot Device This option sets the type of device for the first boot drives that the AMIBIOS attempts to boot from after AMIBIOS POST completes. The settings are *Disabled, Network, Floppy, ARMD-FDD, ARMD-HDD, ATAPI, SCSI, CDROM, 1st IDE-HDD, 2nd IDE-HDD, 3rd IDE HDD,* or *4 th IDE-HDD.* The Optimal and Fail-Safe default settings are *Disabled.*
- **2nd Boot Device** This option sets the type of device for the second boot drives that the AMIBIOS attempts to boot from after AMIBIOS POST completes. The settings are *Disabled, Floppy, ARMD-FDD, ARMD-HDD, ATAPI, SCSI, CDROM, 1st IDE-HDD, 2nd IDE-HDD, 3rd IDE HDD,* or *4 th IDE-HDD.* The Optimal and Fail-Safe default settings are *Disabled.*
- **3rd Boot Device** This option sets the type of device for the third boot drives that the AMIBIOS attempts to boot from after AMIBIOS POST completes. The settings are *Disabled, Floppy, ARMD-FDD, ARMD-HDD, ATAPI, CDROM, 1st IDE-HDD, 2nd IDE-HDD, 3rd IDE HDD,* or *4 th IDE-HDD.* The default settings are *ARMD-HDD.*
- **4th Boot Device** This option sets the type of device for the third boot drives that the AMIBIOS attempts to boot from after AMIBIOS POST completes. The settings are *Disabled, Floppy, ARMD-FDD, ARMD-HDD, ATAPI, CDROM, 1st IDE-HDD, 2nd IDE-HDD, 3rd IDE HDD,* or *4 th IDE-HDD.* The default settings are *Disabled.*
- **Try Other Boot Devices** Set this option to *Yes* to instruct AMIBIOS to attempt to boot from any other drive in the system if it cannot find a boot drive among the drives specified in the **1 st Boot Device, 2nd Boot Device, 3rd Boot Device**, and **4 th Boot Device** options. The settings are *Yes* or *No.* The Optimal and Fail-Safe default settings are Yes.

**External Cache** Set this option to *Enabled* to enable L2 secondary (external) cache memory. The settings are *Enabled* or *Disabled.* The Optimal default setting is *Enabled.* The Fail-Safe default setting is *Disabled.*

**Caching Controller** Set this option to *Yes* if a cache controller is installed in the computer.

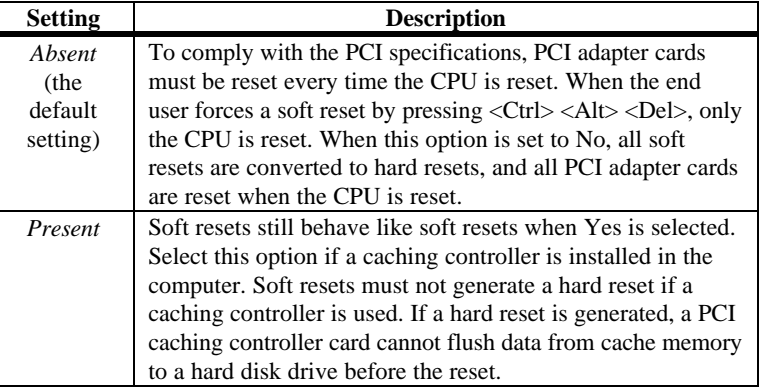

**Video Shadow C000,32K** This option controls the location of the contents of video ROM. The settings are:

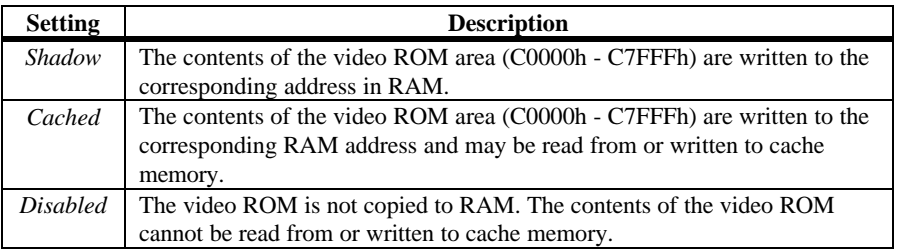

The Optimal default setting is *Cached.* The Fail-Safe default setting is *Disabled.*

**Shadow C800,16K Shadow CC00,16K Shadow D000,16K Shadow D400,16K**

**Shadow D800,16K**

**Shadow DC00,16K** These options enable shadowing of the contents of the ROM area in the option title.

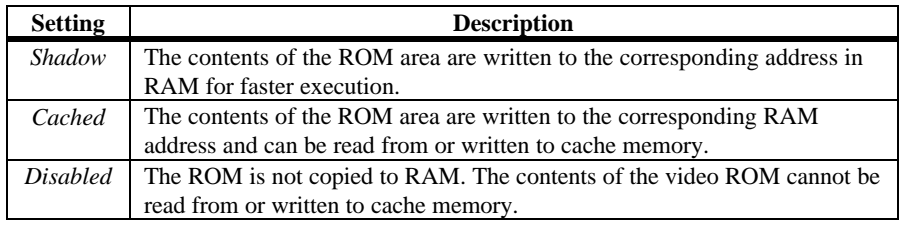

The Optimal and Fail-Safe settings are *Disabled.*

The AMIBIOS Setup options described in this section are selected by choosing the Chipset Setup icon from the Setup section on the WINBIOS Setup main menu.

**USB Function** Set this option to *Enabled* to enable the system BIOS USB (Universal Serial Bus) functions. The settings are *Enabled* or *Disabled.* The Optimal and Fail-Safe default settings are *Enabled.*

**USB Keyboard/Mouse Legacy Support** Set this option to *Enabled* to enable USB support for legacy keyboards and mice. The settings are *Enabled* or *Disabled.* The Optimal and Fail-Safe default settings are *Enabled.*

**ISA 8 Bit I/O Recovery Time** This option specifies the length of the delay that is added to the CPU cycle between consecutive 8-bit I/O operations. The length of the delay is related to the CPU type and frequency. The settings are *1 Sysclock, 2 Sysclocks, 3 Sysclocks, 4 Sysclocks, 5 Sysclocks, 6 Sysclocks, 8 Sysclocks,* or *Disabled.* The Optimal and Fail-Safe default settings are *Disabled.*

**ISA 16 Bit I/O Recovery** This option specifies the length of the delay that is added to the CPU cycle between consecutive 16-bit I/O operations. The length of the delay is related to the CPU type and frequency. The settings are *1 Sysclock, 2 Sysclocks, 3 Sysclocks, 4 Sysclocks,* or *Disabled.* The Optimal and Fail-Safe default settings are *Disabled.*

The AMIBIOS Setup options described in this section are selected by choosing the Power Management Setup icon from the Setup section on the AMIBIOS Setup main menu.

- **Power Management/APM** Set this option to *Enabled* to enable the Intel Triton 2 power management features and APM (Advanced Power Management). The settings are *Enabled, Inst-On (instant-on),* or *Disabled.* The Optimal and Fail-Safe default settings are *Disabled.*
- **Instant On Support** Set this option to *Enabled* to enable AMIBIOS support for the Intel InstantON specification. The settings are *Enabled* or *Disabled.* The Optimal and Fail-Safe default settings are *Disabled.*
- **Green PC Monitor Power State** This option specifies the power state that the green PCcompliant video monitor enters when AMIBIOS places it in a power saving state after the specified period of display inactivity has expired. The settings are *Off, Standby, Suspend,* or *Disabled.* The Optimal and Fail-Safe default settings are *Standby.*
- **Video Power Down Mode** This option specifies the power conserving state that the VESA VGA video subsystem enters after the specified period of display inactivity has expired. The settings are *Disabled, Standby,* or *Suspend.* The Optimal and Fail-Safe default settings are *Disabled.*
- **Hard Disk Power Down Mode** This option specifies the power conserving state that the hard disk drive enters after the specified period of hard drive inactivity has expired. The settings are *Disabled, Standby,* or *Suspend.* The Optimal and Fail-Safe default settings are *Disabled.*
- **Hard Disk Timeout (Minute)** This option specifies the length of a period of hard disk drive inactivity. When this length of time expires, the computer enters powerconserving state specified in the **Hard Disk Power Down Mode** option (see the previous screen). The settings are *Disabled* and *1 Min.* through *15 Min* in 1 minute intervals. The Optimal and Fail-Safe default settings are *Disabled.*
- **Standby/Suspend Timer Unit** This option specifies the unit of time used for the Standby and Suspend timeout periods. The settings are *4 msec, 4 sec, 32 sec,* or *4 min.* The Optimal and Fail-Safe default settings are *4 min.*
- **Standby Timeout** This option specifies the length of a period of system inactivity while in Full power on state. When this length of time expires, the computer enters Standby power state. The settings are *Disabled, 4 min, 8 min, up to and including 508 minutes, in increments of 4 minutes.* The Optimal and Fail-Safe default settings are *Disabled.*
- **Suspend Timeout** This option specifies the length of a period of system inactivity while in Standby state. When this length of time expires, the computer enters Suspend power state. The settings are *Disabled, 4 min, 8 min, up to and including 508 minutes, in increments of 4 minutes*. The Optimal and Fail-Safe default settings are *Disabled.*

- **Slow Clock Ratio** This option specifies the speed at which the system clock runs in power saving states. The settings are expressed as a ratio between the normal CPU clock speed and the CPU clock speed when the computer is in the powerconserving state. The settings are *0-12.5%, 12.5-25%, 25-37.5%, 37.5-50%, 50-62.5%, 62.5-75%,* or *75-87.5%.* The Optimal and Fail-Safe defaults are *1:8.*
- **Display Activity** This option specifies if AMIBIOS is to monitor display activity for power conservation purposes. When this option is set to *Monitor* and there is no display activity for the length of time specified in the **Standby Timeout (Minutes)** option, the computer enters a power savings state. The settings are *Monitor* or *Ignore.* The Optimal and Fail-Safe default settings are *Ignore.*
- **Device 6 (Serial Port 1)**
- **Device 7 (Serial Port 2)**
- **Device 8 (Parallel Port**)
- **Device 5 (Floppy Disk**)
- **Device 0 (Primary Master IDE**)
- **Device 1 (Primary Salve IDE**)
- **Device 2 (Secondary Master IDE**)
- **Device 3 (Secondary Slave IDE)** When set to *Monitor,* these options enable event monitoring on the specified hardware interrupt request line. If set to *Monitor* and the computer is in a power saving state, AMIBIOS watches for activity on the specified IRQ line. The computer enters the Full On state if any activity occurs. AMIBIOS reloads the Standby and Suspend timeout timers if activity occurs on the specified IRQ line.

The settings for each of these options are *Monitor* or *Ignore.* The Optimal and Fail-Safe default settings are *Ignore.*

Choose the PCI/PnP Setup icon from the WINBIOS Setup screen to display the PCI and Plug and Play Setup options, described below.

- **Plug and Play-Aware OS** Set this option to *Yes* if the operating system in this computer is aware of and follows the Plug and Play specification. Windows 95 is PnPaware. The settings are *Yes* or *No.* The Optimal and Fail-Safe default settings are *No.*
- **PCI VGA Palette Snoop** When this option is set to *Enabled,* multiple VGA devices operating on different buses can handle data from the CPU on each set of palette registers on every video device. Bit 5 of the command register in the PCI device configuration space is the VGA Palette Snoop bit (0 is disabled). For example: if there are two VGA devices in the computer (one PCI and one ISA) and the VGA Palette Snoop bit is:

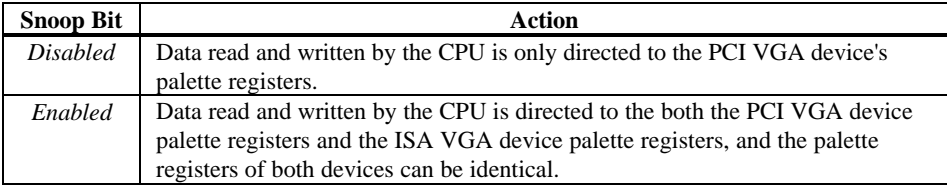

This option must be set to *Enabled* if an ISA adapter card installed in the system uses VGA palette snooping. The Optimal and Fail-Safe default settings are *Disabled.*

**Allocate IRQ to PCI VGA** Set this option to *Yes* to allocate an IRQ to a VGA adapter card that uses the PCI local bus. The settings are *Yes* or *No.* The Optimal and Fail-Safe default settings are *Yes.*

**PCI Slot-1 Latency Timer**

**PCI Slot-2 Latency Timer**

#### **PCI Slot-3 Latency Timer**

- **PCI Slot-4 Latency Timer** These options specify the latency timings (in PCI clocks) for PCI devices installed in the four PCI expansion slots. The settings are *32, 64, 96, 128, 160, 192, 224,* or *248.* The Optimal and Fail-Safe default settings are *64.*
- **USB Device Latency Timer** This option specifies the latency timings (in PCI clocks) for USB devices installed in the computer. The settings are *32, 64, 96, 128, 160, 192, 224,* or *248.* The Optimal and Fail-Safe default settings are *64.*
- **USB Device IRQ Preference** These options specify the IRQ priority for USB devices installed in the computer. The settings are *Auto, IRQ5, IRQ9, IRQ10, IRQ11, IRQ14,* and *IRQ15,* in priority order. If *Auto* is selected, AMIBIOS automatically determines the optimal IRQ priority order. The Optimal and Fail-Safe default settings are *Auto.*

#### **PCI Slot-1 IRQ Preference**

#### **PCI Slot-2 IRQ Preference**

#### **PCI Slot-3 IRQ Preference**

**PCI Slot-4 IRQ Preference** These options specify the IRQ priority for PCI devices installed in the four PCI expansion slots. The settings are *Auto, IRQ5, IRQ9, IRQ10, IRQ11, IRQ 14,* and *IRQ15,* in priority order. If *Auto* is selected, AMIBIOS automatically determines the optimal IRQ priority order. The Optimal and Fail-Safe default settings are *Auto.*

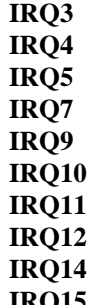

**IRQ15** These options specify the bus that the specified IRQ line is used on. These options allow you to reserve IRQs for legacy ISA adapter cards. These options determine if AMIBIOS should remove an IRQ from the pool of available IRQs passed to devices that are configurable by the system BIOS. The available IRQ pool is determined by reading the ESCD NVRAM. If more IRQs must be removed from the pool, the end user can use these options to reserve the IRQ by assigning an *ISA* setting to it. Onboard I/O is configured by AMIBIOS. All IRQs used by onboard I/O are configured as *PCI, PnP,* or *PCI/PnP*. IRQ14 and 15 will not be available if the onboard Triton 2 PCI IDE is enabled. If all IRQs are set to *ISA* and IRQ14 and 15 are allocated to the onboard PCI IDE, IRQ9 will still be available for PCI and PnP devices, because at least one IRQ must be available for PCI and PnP devices. The settings are *ISA, PnP, PCI/PnP,* or *PCI.* The Optimal and Fail-Safe default settings are:

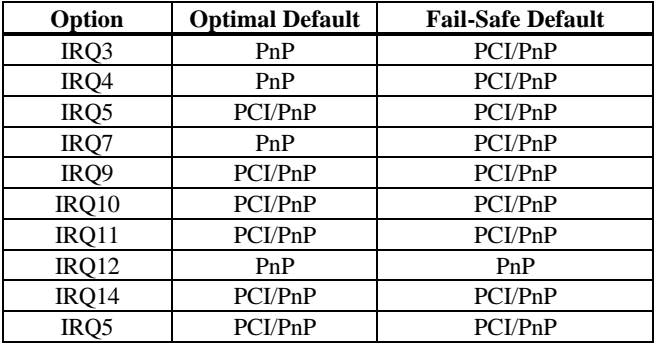

- **DMA Channel 0**
- **DMA Channel 1**
- **DMA Channel 3**
- **DMA Channel 5**
- **DMA Channel 6**
- **DMA Channel 7**These options allow you to specify the bus type used by each DMA channel. The settings are *PnP* or *ISA.* The Optimal and Fail-Safe default settings are *PnP.*
- **Reserved ISA Card Memory Size** This option specifies the size of the memory area reserved for legacy ISA adapter cards. The settings are *Disabled, 16K, 32K,* or *64K.* The Optimal and Fail-Safe default settings are *Disabled.*
- **Reserved ISA Card Memory Address** This option specifies the beginning address (in hex) of the reserved memory area. The specified ROM memory area is reserved for use by legacy ISA adapter cards.

The settings are *C0000, C4000, C8000, CC000, D0000, D4000, D8000,* or *DC000.* The Optimal and Fail-Safe default settings are *C4000.*

Choose the Peripheral Setup icon from the WINBIOS Setup screen to display the Peripheral Setup options, described below.

- **Onboard Floppy Controller** Set this option to *Enabled* to enable the floppy drive controller on the motherboard. The settings are *Enabled* or *Disabled.* The Optimal and Fail-Safe default settings are *Enabled.*
- **Onboard Primary/Secondary IDE** This option specifies the IDE channels on the onboard IDE controller that will be used. The settings are *Disabled, Primary, Secondary,* or *Both.* The Optimal and Fail-Safe default settings are *Disabled.*
- **Onboard IDE Bus Master** Set this option to *Enabled* to specify that the IDE controller on the PCI local bus includes a bus mastering capability. The settings are *Enabled* or *Disabled.* The Optimal and Fail-Safe default settings are *Disabled.*

#### **Primary Prefetch**

- **Secondary Prefetch** These options specify the IDE channel or channel where prefetch is enabled. The settings are Disabled, Master, Slave, or Both. There are no default settings.
- **Offboard PCI/ISA IDE Card** This option specifies if an offboard PCI IDE controller adapter card is installed in the computer. You must choose *ISA* if an ISA IDE card is installed or the PCI expansion slot on the motherboard where the offboard PCI IDE controller is installed. If an offboard ISA or PCI IDE controller is used, the onboard IDE controller is automatically disabled. The settings are *Auto (AMIBIOS automatically determines where the offboard PCI IDE controller adapter card is installed), Absent, ISA, Slot1, SLot2, Slot3,* or *Slot4.* The Optimal And Fail-Safe default settings are *Auto.*

In the AMIBIOS for the Intel Triton II ISA chipset, this option forces IRQ14 and IRQ15 to a PCI slot on the PCI Local bus. This is necessary to support non-compliant ISA IDE controller adapter cards.

If an offboard PCI IDE controller adapter card is installed in the computer, you must also set the **Offboard PCI IDE Primary IRQ** and **Offboard PCI IDE Secondary IRQ** options.

**Offboard Primary/Secondary** This option specifies the IDE controller channels used by the offboard IDE adapter card. The settings are *Disabled, Primary, Secondary,* or *Both.* There are no Optimal and Fail-Safe default settings.

#### **Offboard PCI IDE Primary IRQ**

**Offboard PCI IDE Secondary IRQ** These options specify the PCI interrupt used by the primary or secondary IDE channel on the offboard PCI IDE controller. The settings are *Disabled, Hardwired, INTA, INTB, INTC,* or *INTD.* The Optimal and Fail-Safe default settings are *Disabled.*

**Onboard Serial Port1 IRQ** This option specifies the IRQ used for serial port1. The settings are *IRQ4* or *Disabled.* The Optimal default setting is *IRQ4.* The Fail-Safe default setting is *Disabled.*

- **Onboard Serial Port1 Address** This option specifies the base I/O port address of serial port 1. The settings are *Auto (AMIBIOS automatically determines the correct base I/O port address), Disabled, 3F8h,* or *3E8h.* The Optimal default setting is *3F8h.* The Fail-Safe default setting is *Disabled.*
- **Onboard Serial Port1 FIFO** Set this option to *Enabled* to enable the serial port1 FIFO buffer. The settings are *Enabled* or *Disabled.* The Optimal and Fail-Safe default settings are *Disabled.*
- **Onboard Serial Port2 IRQ** This option specifies the IRQ used for serial port2. The settings are *IRQ3* or *Disabled.* The Optimal default setting is *IRQ3.* The Fail-Safe default setting is *Disabled.*
- **Onboard Serial Port2 Address** This option specifies the base I/O port address of serial port 2. The settings are *Auto (AMIBIOS automatically determines the correct base I/O port address), Disabled, 2F8h,* or *2E8h.* The Optimal default setting is *3F8h.* The Fail-Safe default setting is *Disabled.*
- **Onboard Serial Port2 FIFO** Set this option to *Enabled* to enable the serial port2 FIFO buffer. The settings are *Enabled* or *Disabled.* The Optimal and Fail-Safe default settings are *Disabled.*
- **Onboard Serial Port2 Mode** This option specifies the serial port 2 mode. The settings are *Normal* or *IrDA (Infrared)*. The Optimal and Fail-Safe default settings are *Normal.*
- **IR Duplex Mode** This option selects the infrared transmission method. The settings are *Full* or *Half.* The Optimal and Fail-Safe default settings are *Full.*
- **IrDA Protocol** This option specifies the infrared standard used for the serial port2 infrared capability. The settings are *1.6* us or *3/16.* The Optimal and Fail-Safe default settings are unspecified because *IR* is not the default setting for the **Serial** Port2 Mode option.
- **Onboard Parallel Port IRQ** This option specifies the IRQ used by the parallel port. The settings are *Disabled, IRQ 5,* or *IRQ 7.* The Optimal default setting is *IRQ 7.* The Fail-Safe default setting is *Disabled.*

**Onboard Parallel Port Address** This option specifies the base I/O port address of the parallel port on the motherboard. The settings are *Disabled, 378h,* or *278h.* The Optimal default setting is *378h.* The Fail-Safe default setting is *Disabled.*

Onboard **Parallel Port Mode** This option specifies the parallel port mode. The Optimal default setting is *Normal.* The Fail-Safe default setting is *Disabled.* The settings are:

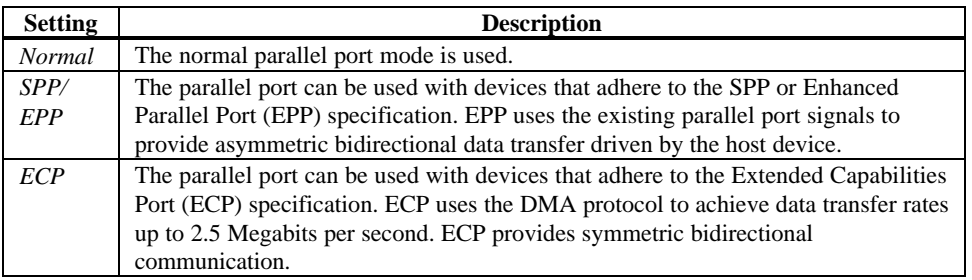

#### **EPP Version** This option specifies the Enhanced Parallel Port specification version number that is used if the **Parallel Port Mode** option is set to *EPP. This option can only be selected if the Parallel Port Mode option is set to EPP*

The settings are *1.7* or *1.9.* There are no Optimal and Fail-Safe default settings because the default setting for the **Parallel Port Mode** option is not *EPP.*

**Parallel Port DMA Channel** This option is only available if the setting for the **Parallel Port Mode** option is *ECP.* This option sets the DMA channel used by the parallel port. The settings are (*DMA Channel) 0, 1* or *3*. The Optimal and Fail-Safe default settings are *3.*

## **Section 2 Security**

Three icons appear in this part of the WINBIOS Setup screen:

- Supervisor (Password),
- User (Password), and
- Anti-Virus.

**Two Levels of Passwords** Both the Supervisor and the User icons configure password support. If you use both, the Supervisor password must be set first.

> The system can be configured so that all users must enter a password every time the system boots or when WINBIOS Setup is executed, using either or both the Supervisor password or User password.

### **AMIBIOS Password Support**

The Supervisor and User icons activate two different levels of password security.

If WINBIOS Setup has an optional password feature. The system can be configured so that all users must enter a password every time the system boots or when WINBIOS Setup is executed.

The password check option is enabled in Advanced Setup (see the Advanced Setup section ) by choosing either *Always* (the password prompt appears every time the system is powered on) or *Setup* (the password prompt appears only when WINBIOS is run). The password is encrypted and stored in NVRAM.

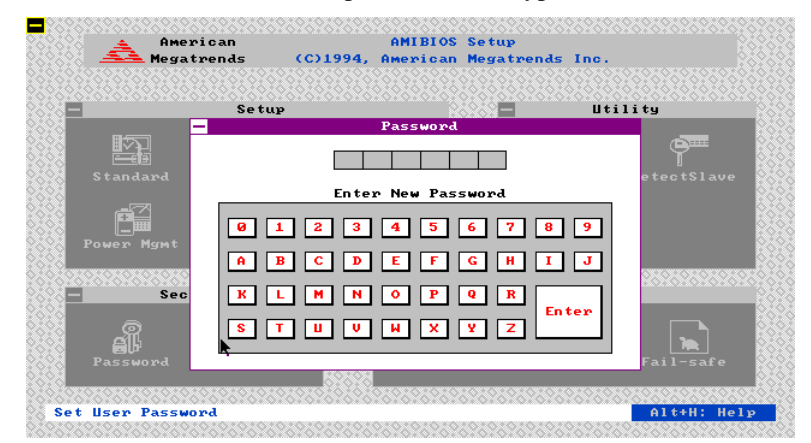

As shown on the above screen, you are prompted for a  $1 - 6$  character password. You can either type the password on the keyboard or select each letter of the password, one at a time, using the mouse. The password does not appear on the screen when typed. Make sure you write it down. If you forget it, you must drain NVRAM and reconfigure.

**If You Do Not Want to Use a Password** Just press <Enter> when the password prompt appears.

### **Changing a Password**

Select the *Supervisor* or *Use*r icon from the Security section of the WINBIOS Setup main menu. Enter the password and press <Enter>. The screen does not display the characters entered. After the new password is entered, retype the new password as prompted and press <Enter>.

If the password confirmation is incorrect, an error message appears. If the new password is entered without error, press <Esc>. The password is stored in NVRAM after WINBIOS completes. The next time the system boots, a password prompt appears if the password function is present and enabled.

**Remember the Password** Keep a record of the new password when the password is changed. If you forget the password, you must erase the system configuration information in NVRAM (Non-Volatile Random Access Memory).

When this icon is selected from the Security section of the WINBIOS Setup main menu, AMIBIOS issues a warning when any program (or virus) issues a Disk Format command or attempts to write to the boot sector of the hard disk drive. The settings are *Enabled* or *Disabled.* If enabled, the following appears when a write is attempted to the boot sector. You may have to type *N* several times to prevent the boot sector write.

Boot Sector Write!!! Possible VIRUS: Continue (Y/N)? \_

The following appears after any attempt to format any cylinder, head, or sector of any hard disk drive via the BIOS INT 13 Hard Disk Drive Service:

Format!!! Possible VIRUS: Continue (Y/N)? \_

## **Section 3 Utility**

The following icons appear in this section of the WINBIOS Setup main screen:

- **Detect IDE** Choose this option to let AMIBIOS automatically detect and configure the parameters for an IDE hard disk drive.
- Language If this feature is enabled, you can select WINBIOS Setup messages in different languages.

## **Section 4 Default**

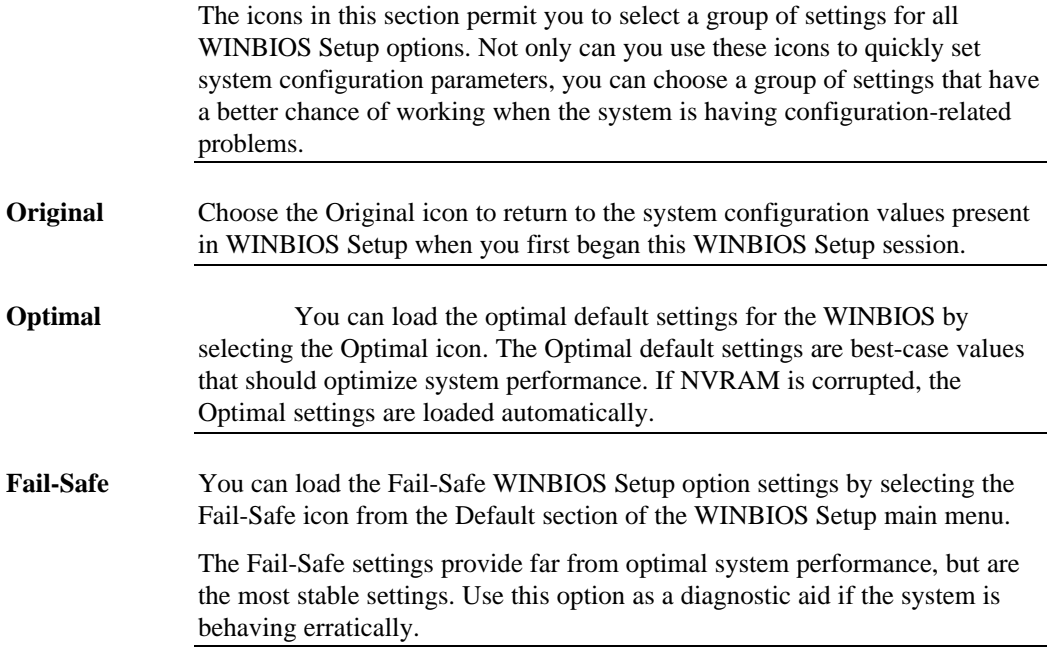

# **3 Programming the Flash ROM**

All versions of the Apollo IV motherboard use Flash EPROM to store the system BIOS. The advantage of Flash EPROM is the EPROM chip does not have to be replaced to update the BIOS. The end user can actually reprogram the BIOS, using a ROM file supplied by American Megatrends.

#### **Programming the Flash EPROM**

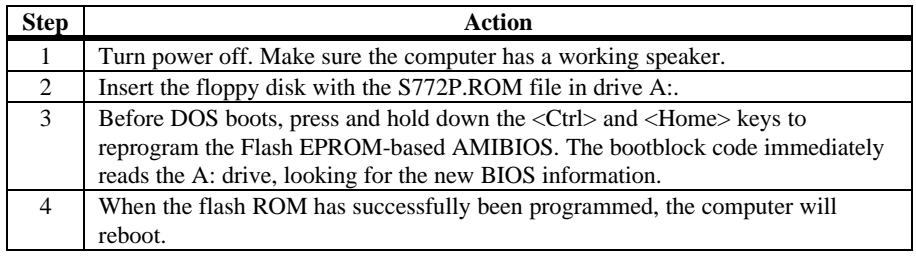

**Bootblock BIOS Actions** When you reprogram from system boot, the bootblock BIOS code:

Reads S772P.ROM from the root directory of the floppy disk in drive A:.

Erases the Flash EPROM.

Programs the Flash EPROM with the data read from the floppy disk in drive A:.

Generates a CPU reset, rebooting the computer.

The bootblock part of the Flash EPROM is not programmed. Should you inadvertently open the disk drive door or turn power off to the computer while programming the Flash EPROM, the bootblock will be unaffected. Simply turn power back on and begin the Flash ROM programming process again.

**S772P.ROM** S772P.ROM resides on a floppy disk and contains the updated main BIOS code. American Megatrends will provide this file when the AMIBIOS for the Apollo IV ISA motherboard must be updated.

> S772P.ROM must be present in the root directory of the floppy disk before the onboard Flash EPROM can be reprogrammed. The file that has the main BIOS code must be named S772P.ROM.

#### **Sequence of Operation** The sequence of operation and expected behavior of the bootblock BIOS code is:

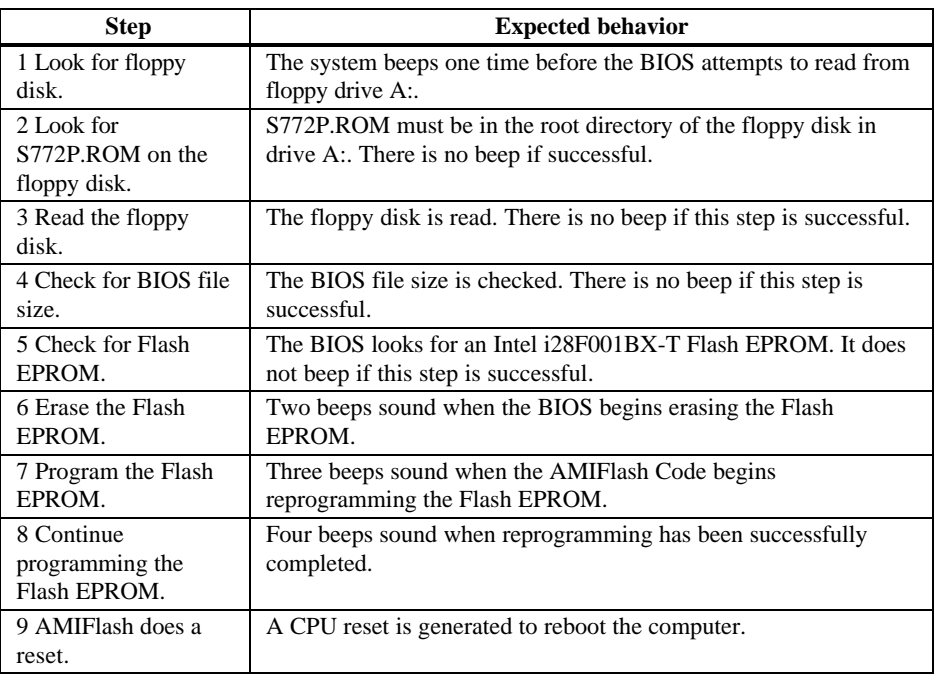

#### **Beep Codes** The bootblock code produces a series of beeps during Flash ROM programming to:

• signify completion of a step (as shown on the previous screen), or to • signal an error.

Error beeps are arranged in a coded sequence and have different meanings depending on when they occur. The error beep codes and when they can occur are:

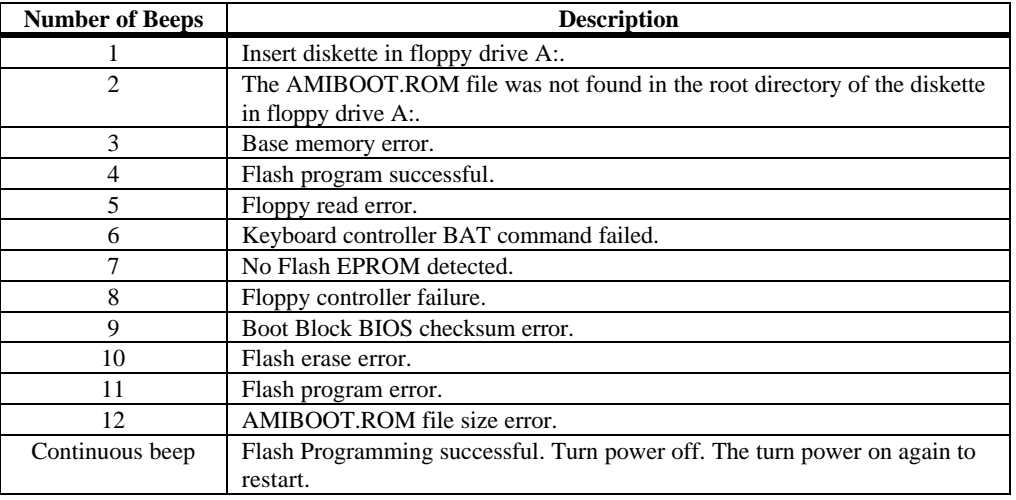

## **Bootblock Code Checkpoint Codes**

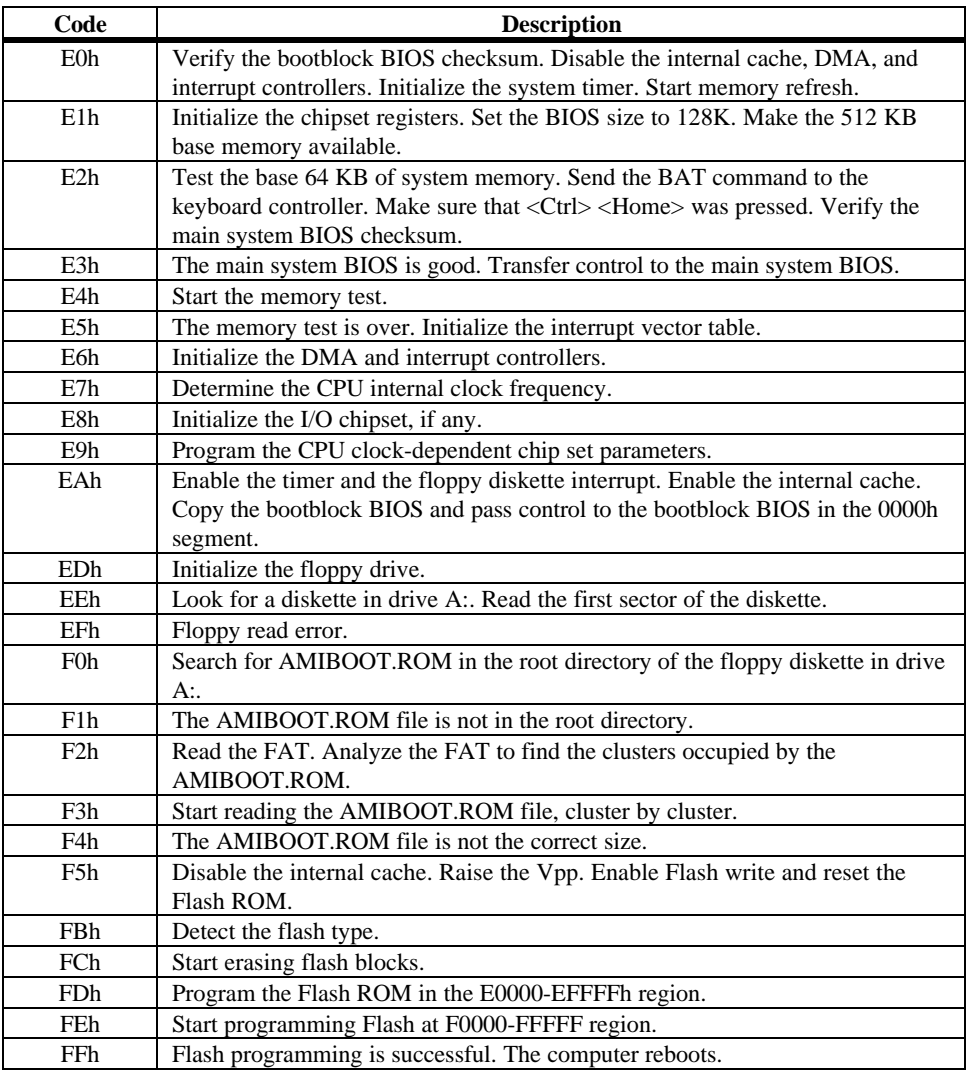